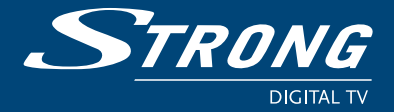

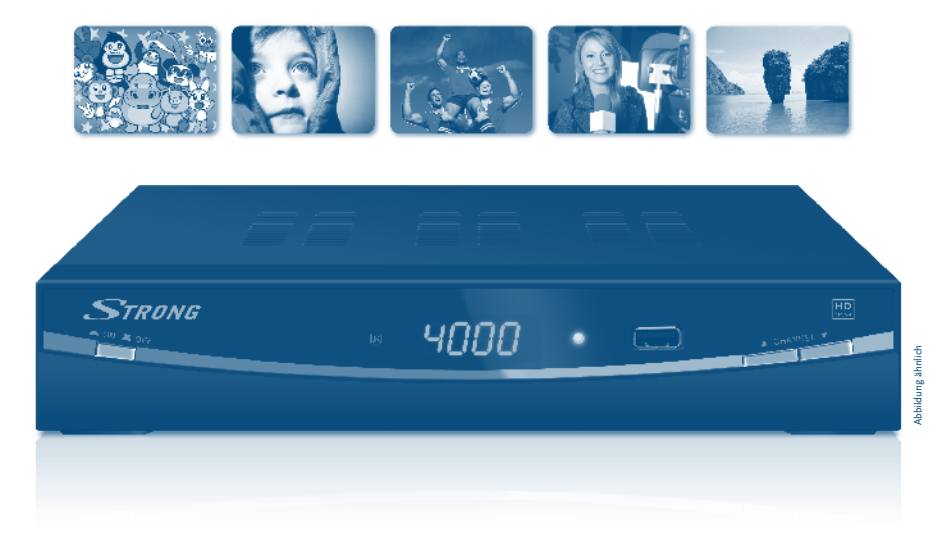

## **Bedienungsanleitung**

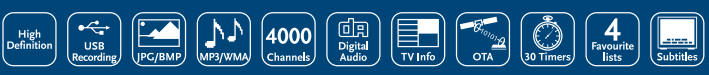

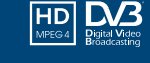

www.strong.tv

 $\fbox{ \begin{tabular}{|c|c|} \hline \quad \bullet & \quad \bullet \\ \hline 1.00 Watt & \quad \bullet \\ \hline \end{tabular}}$ 

 $\boxed{ \blacksquare}$ 

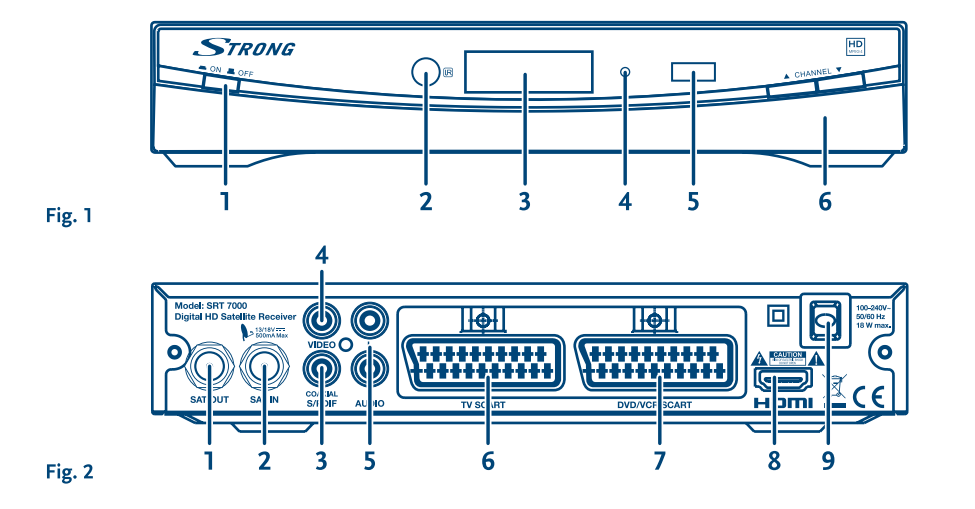

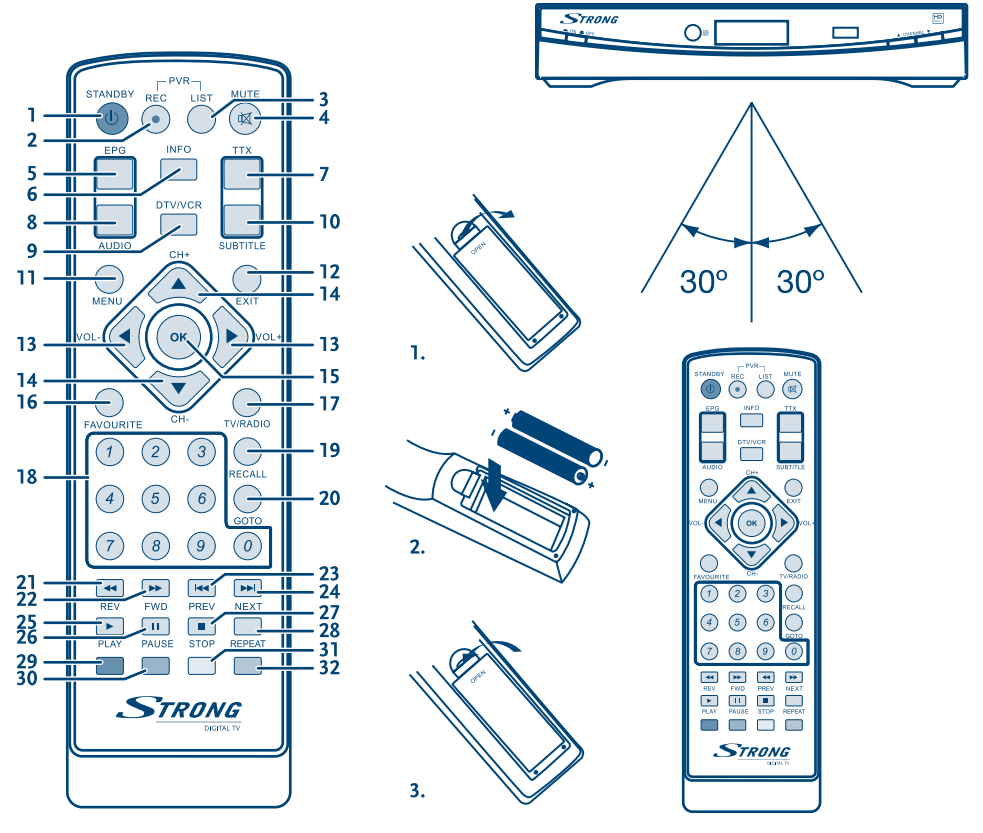

Fig. 4

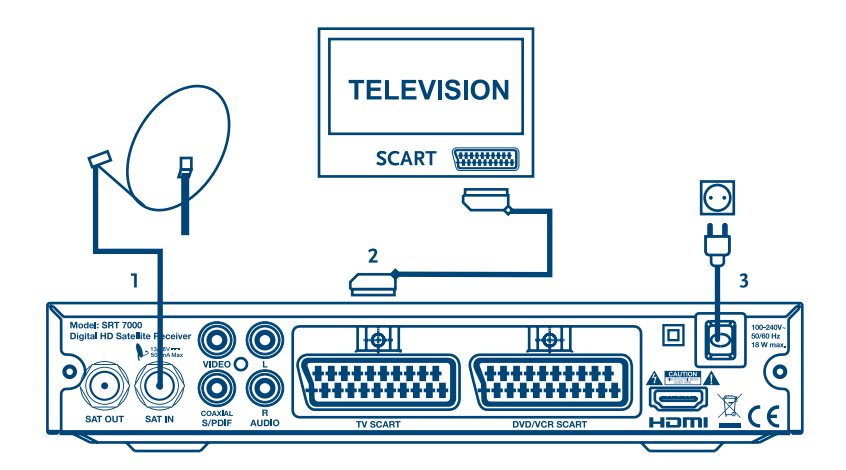

Fig. 6

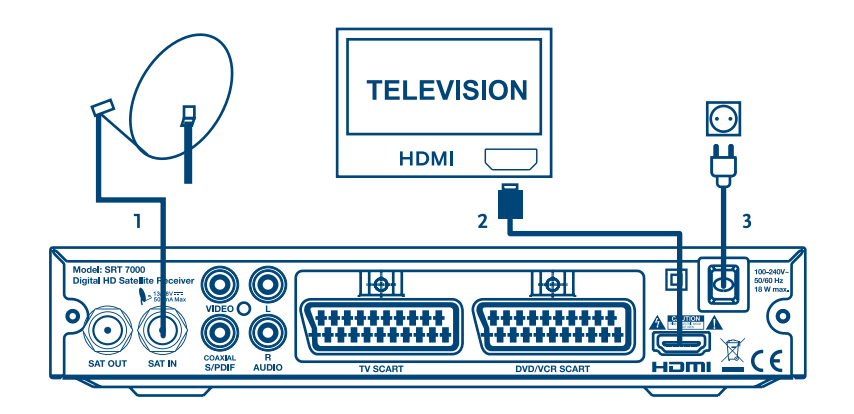

Fig. 7

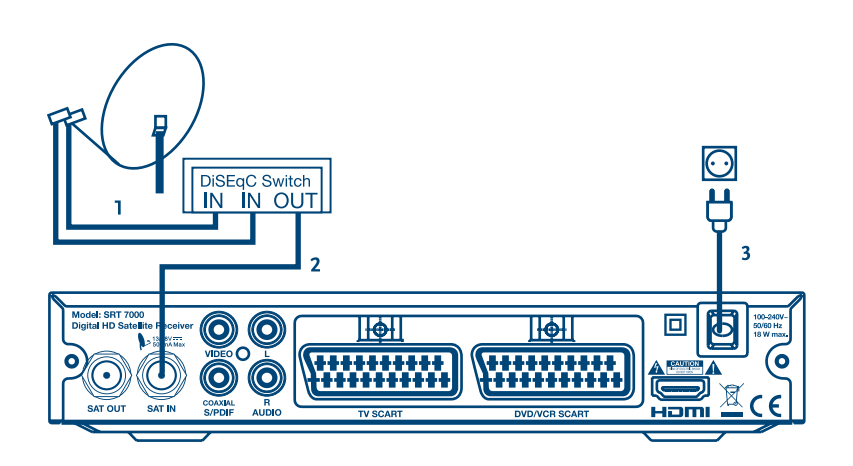

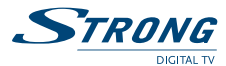

# **Inhaltsverzeichnis**

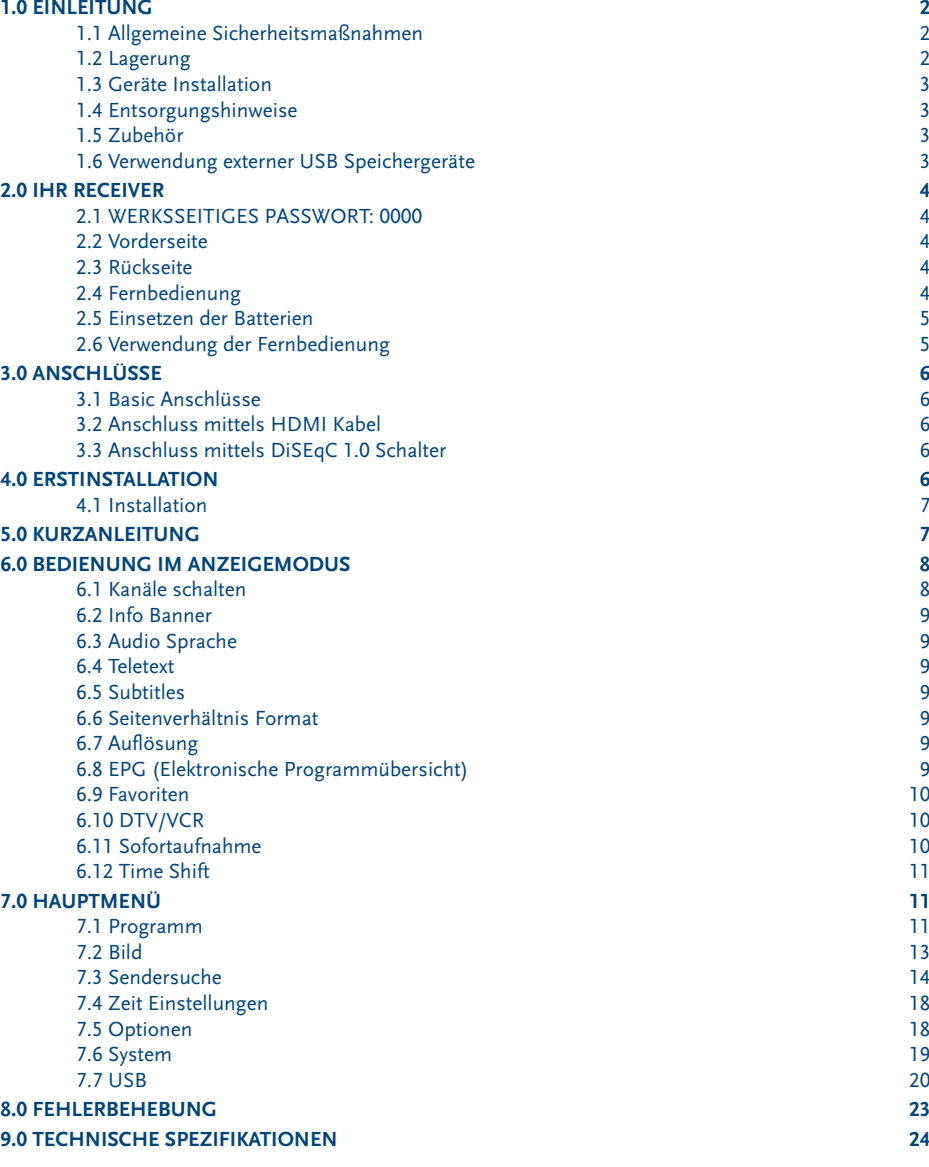

STRONG erklärt, dass diesse Produkt den grundlegenden Anforderungen und den übrigen einschlägigen<br>Bestimmungen der Richtlinien CE 2004/108/EEC und 73/23EEC sowie RoHS 2002/95EEC entspricht.<br>Irrtrum und technische Änderunge

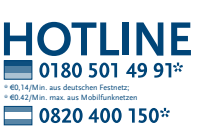

\* €0,12/Min. aus östereichischen Festnetz

Stand. März 2010

**März 2010** Stand.

<span id="page-4-0"></span>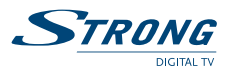

### **1.0 Einleitung**

### **1.1 Allgemeine Sicherheitsmaßnahmen**

#### **Betreiben Sie Ihren Receiver nicht:**

 In einem geschlossenen oder unzureichend belüfteten Schrank, unmittelbar auf oder unter anderen Geräten und wenn die Lüftungsschlitze des Gehäuses abgedeckt sind.

#### **Setzen Sie Ihren Receiver und das Zubehör folgendem nicht aus:**

- Direkter Sonneneinstrahlung oder anderen Geräten, die Hitze abstrahlen; Regen oder intensiver Feuchtigkeit, starken Vibrationen und schweren Stößen, die den Receiver nachhaltig beschädigen können sowie magnetischen Gegenständen (Lautsprecherboxen, Transformatoren usw.)
- Benutzen Sie kein beschädigtes Netzkabel. Es könnte ein Brand entstehen oder Ihnen einen Stromschlag versetzen. Fassen Sie das Netzkabel nicht mit nassen Händen an. Sie könnten einen Stromschlag erhalten.
- Benutzen Sie keine alkoholhaltigen oder ammoniakhaltigen Reinigungsmittel, um den Receiver zu reinigen. Falls nötig, können Sie Ihren Receiver mit einem weichen, leicht feuchten Tuch und milder Seifenlösung reinigen. Trennen Sie jedoch das Gerät vorher vom Netz. Stellen Sie sicher, dass keine Fremdkörper oder Flüssigkeiten durch die Lüftungsschlitze des Gehäuses ins Innere des Geräts gelangen, es besteht Brand- oder Stromschlag-Gefahr.
- Stellen oder legen Sie keine Gegenstände auf den Receiver, es könnte die Kühlung der Komponenten im Innern des Gerätes behindern.
- Die Lüftungsschlitze sollen für eine ausreichende Belüftung der Elektronik sorgen und den Receiver vor Überhitzung schützen. Sie dürfen keinesfalls abgedeckt oder blockiert werden. Platzieren Sie den Receiver keinesfalls auf Betten, Sofas, in Bücherregalen, Einbauschränken oder der Heizung.
- Die Fernbedienung übermittelt einen direkten Infrarotstrahl. Stellen Sie sicher, dass die Fernbedienung während der Bedienung auf den Sensor ausgerichtet ist. Verhindern Sie mögliche Beeinträchtigungen durch Objekte, direkte Sonneneinstrahlung oder andere starke Lichtquellen. Sollten Sie derartige Störfaktoren lokalisieren, entfernen Sie diese, um eine uneingeschränkte Funktion der Fernbedienung zu gewährleisten.

#### **Sicherheitsvorkehrungen**

- Öffnen Sie niemals das Gehäuse! Das Innere des Receivers steht unter Spannung. Ihre Garantieansprüche erlöschen, wenn der Receiver durch Unbefugte geöffnet wird. Überlassen Sie nicht ausführbare Installations- oder Servicetätigkeiten nur qualifiziertem Fachpersonal.
- Trennen Sie den Receiver vom Stromnetz, bevor Sie Kabel anschließen oder diesen längere Zeit nicht nutzen. Warten Sie einige Sekunden, nachdem Sie den Receiver ausgeschaltet haben, bevor Sie ihn bewegen oder andere Geräte anschließen. Bei einem Gewitter ziehen Sie den Netzstecker und entfernen Sie den Anschluss zur Antenne/Antennenanlage.
- Bitte beachten Sie, dass Sie nur Anschluss- und Verlängerungskabel verwenden, die für die gesamte Leistungsaufnahme aller angeschlossenen Geräte ausreichend bemessen sind. Stellen Sie sicher, dass Ihre örtliche Netzspannung mit der auf dem Typenschild Ihres Receivers angegebenen übereinstimmt.

Sollte der Receiver trotz Beachtung aller Hinweise in dieser Anleitung nicht einwandfrei funktionieren, wenden Sie sich bitte an Ihren Fachhändler.

#### **1.2 Lagerung**

Ihr Receiver wurde vor dem Versand sorgfältig überprüft und verpackt. Beim Auspacken achten Sie bitte darauf, dass alles Zubehör vorhanden ist. Halten Sie die Transportverpackung von Kleinkindern fern. Wir empfehlen, die Kartonage für die Dauer der Garantie aufzubewahren, da im Falle einer Reparatur oder eines Garantiefalls der Receiver optimal für den Versand geschützt wird.

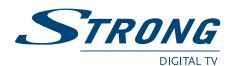

### <span id="page-5-0"></span>**1.3 Geräte Installation**

Wir empfehlen Ihnen, Ihr Gerät von einem Fachmann installieren zu lassen. Andernfalls halten Sie sich bitte an folgende Anweisungen:

- Halten Sie die Bedienungsanleitung für Ihren Fernseher und ihre Antenne/ Antenneninstallation bereit.
- Überprüfen Sie Ihre Anschlusskabel auf: Beschädigung, gute Qualität und deren Schirmung.
- Überprüfen Sie alle Komponenten ihrer Installation auf einwandfreie Funktion.

Diese Anleitung enthält alle Hinweise um Ihren Receiver anschließen zu können. Folgende Symbole werden verwendet.

**A ACHTUNG** Wichtiger Warnhinweis.

 $\bullet$  **TIPPS** Nützlicher Hinweis

**FETTE BUCHSTABEN** weisen auf eine Taste der Fernbedienung hin.<br>Kursive Buchstaben weisen auf einen Menüpunkt hin. *Kursive Buchstaben* weisen auf einen Menüpunkt hin.

### **1.4 Entsorgungshinweise**

Elektronische Geräte gehören nicht in den Hausmüll, sondern müssen - gemäß Richtlinie 2002/96/ EG DES EUROPÄISCHEN PARLAMENTS UND DES RATES vom 27. Januar 2003 über Elektro- und Elektronik-Altgeräte fachgerecht entsorgt werden. Bitte geben Sie dieses Gerät am Ende seiner Verwendung zur Entsorgung an den dafür vorgesehenen öffentlichen Sammelstellen ab. Die Rücknahme und Verwertung gebrauchter Batterien wird mit REBAT einfach und unkompliziert sichergestellt.

Laut Batteriegesetz sind Sie zur Rückgabe der Altbatterien gesetzlich verpflichtet.

Die Entsorgung der Altbatterien über den Hausmüll ist gesetzlich verboten.

Schützen Sie mit uns unsere Natur vor umweltschädlichen Belastungen.

 Geben Sie bitte Ihre Altbatterien zur Entsorgung an der Verkaufs- oder Sammelstelle ab. Werfen Sie verbrauchte Batterien nicht in den Hausmüll, sondern geben Sie diese bei einer Sammelstelle für Altbatterien ab!

### **1.5 Zubehör**

- **1** Benutzerhandbuch
- **1** Fernbedienung
- 2 x Batterien (AAA Type)

 **Warnung:** Batterien sind nicht wiederaufladbar und sollten niemals auseinandergebaut, kurzgeschlossen oder mit anderen Batterien gemischt werden. Falls Sie wiederaufladbare Akkumulatoren verwenden wollen, empfehlen wir jene mit geringer Selbstentladung (z.B. NiMH) für eine längere Betriebsdauer.

### **1.6 Verwendung externer USB Speichergeräte**

- Wir empfehlen USB 2.0 Speichermedien. Falls Ihr Gerät nicht USB 2.0 kompatibel ist, kann es Fehler bei der Aufnahme, beim Abspielen und anderen Multimediafunktionen geben.
- STRONG kann keine Garantie für eine Kompatibilität zu allen USB Speichermedien übernehmen.
- Es wird empfohlen, keine wichtigen Informationen oder Daten auf dem USB Gerät, welches Sie für die Aufnahmen verwenden, zu speichern. Machen Sie vor der Verwendung mit dem Receiver immer ein Backup Ihrer Daten. STRONG übernimmt keine Haftung für Verlust oder Beschädigung von Daten oder deren Folgeschäden.
- Um eine gute Performance des Speichermediums gewährleisten zu können, sollte dieses auf FAT/FAT32 formatiert sein Sie können das Speichermedium auch durch den Receiver formatieren. Detaillierte Anweisungen finden Sie im Kapitel 7.7 USB. Andere Formatierungssysteme werden nicht vom Receiver unterstützt.

<span id="page-6-0"></span>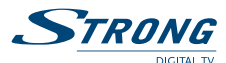

### **2.0 Ihr Receiver**

### **2.1 WERKSSEITIGES PASSWORT: 0000**

### **2.2 Vorderseite**

*Fig. 1*

- 1. **EIN / AUS Schalter:** Schalten Sie hier den Receiver Aus oder Ein.<br>2. **IR Empfänger:** Empfängt Signale von der Fernbedienung.
- 2. **IR Empfänger:** Empfängt Signale von der Fernbedienung.<br>3. LED Display: Zeigt die Kanalnummer oder die Uhrzeit in
- Zeigt die Kanalnummer oder die Uhrzeit im Standby.<br>Zeigt den Modus an:
- 4. **Funktionsanzeige:** 
	- Grünes LED Receiver ist eingeschaltet und kann bedient werden. Rotes LED - Receiver ist im Standby Modus.
- 5. **USB Anschluss:** Schließen Sie hier ihr USB Speichermedium an.
- 6. **Kanal Auf/Ab Tasten:** Kanäle umschalten ohne die Fernbedienung zu benutzen.

### **2.3 Rückseite**

*Fig. 2*

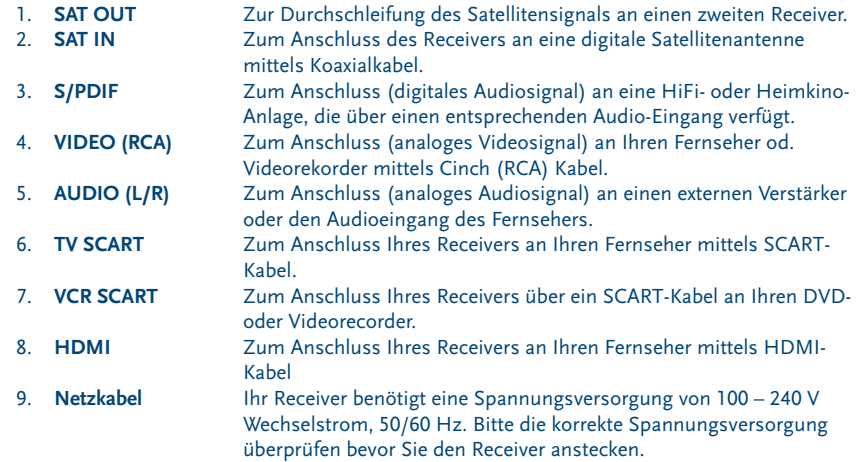

### **2.4 Fernbedienung**

*Fig. 3*

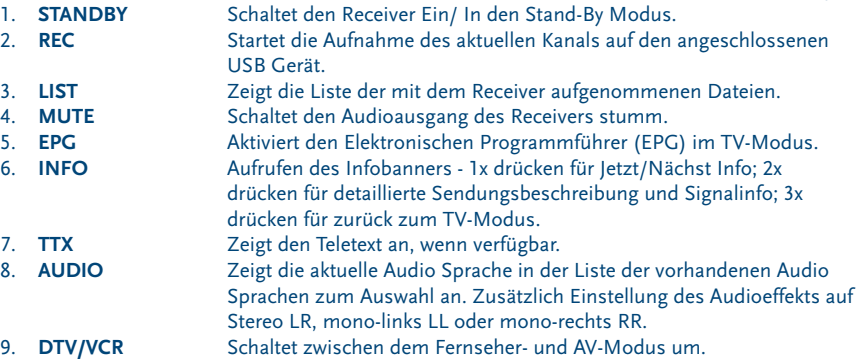

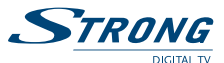

<span id="page-7-0"></span>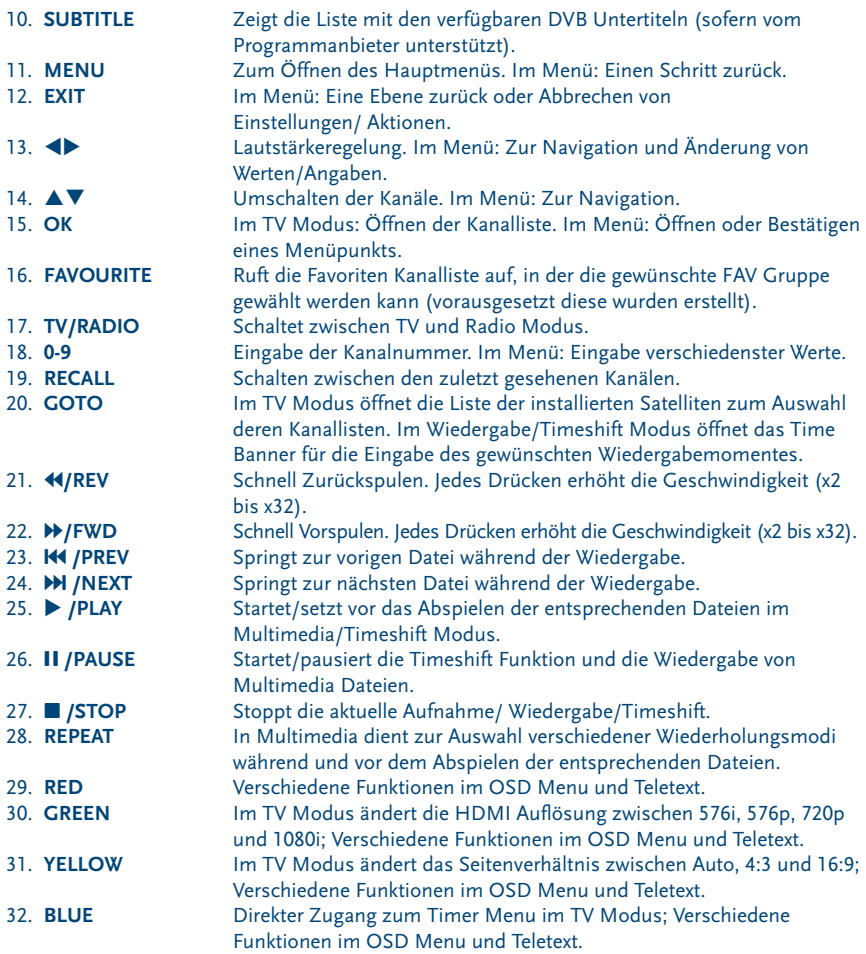

### **2.5 Einsetzen der Batterien**

Entfernen Sie die Batteriefachabdeckung und setzen Sie zwei Batterien der Gösse AAA ein. Das Diagramm im Batteriefach zeigt die korrekte Polaritätslage der Batterien.

*Fig. 4*

- 1. Abdeckung öffnen 2. Batterien einlegen (Polarität beachten) 3. Abdeckung schliessen
- **Wichtig:** Die Batterien dürfen nicht wiedergeladen, zerlegt, kurz geschlossen oder mit anderen Batterie Typen verwendet werden.

### **2.6 Verwendung der Fernbedienung**

*Fig. 5*

Richten Sie die Fernbedienung zur Vorderseite des Receivers. Die Fernbedienung funktioniert in der entsprechenden Winkellage in einer Distanz von bis zu 7 Metern. Die Fernbedienung kann nicht optimal funktionieren wenn der direkte Sichtweg blockiert ist.

**Deutsch**

<span id="page-8-0"></span>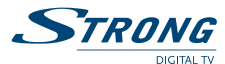

 **Wichtig:** Bitte beachten Sie, dass die Empfindlichkeit des Infrarot Sensors und dadurch die optimale Funktion der Fernbedienung durch Sonnenlicht oder ein anders sehr helles direktes Licht beeinträchtigt werden kann.

### **3.0 Anschlüsse**

### **3.1 Basic Anschlüsse**

*Fig. 6*

*Fig. 7*

- 1. Lassen Sie die Ausrichtung Ihrer Satellitenantenne auf den gewünschten Satelliten durch einen autorisierten Fachmann durchführen. Verbinden Sie Ihren Receiver und den Signalanschluss Ihrer Satellitenanlage mit einem geeigneten koaxialen Antennenkabel.
- 2. Verbinden Sie TV SCART Buchse an der Rückseite des Receivers mit der SCART IN Buchse des TV Gerätes.
- 3. Verbinden Sie den Netzstecker mit einem geeigneten Netzanschluss (100 ~ 240 V, AC, 50/60 Hz).
- $\bullet$  TIPP: Bitte achten Sie immer auf die Qualität der verwendeten Verbindungskabel!

### **3.2 Anschluss mittels HDMI Kabel**

- 1. Verbinden Sie Ihren Receiver und den Signalanschluss Ihrer Satellitenanlage mit einem geeigneten koaxialen Antennenkabel.
- 2. Um den vollen Nutzen aus dem HD Empfang zu ziehen, ist es empfehlenswert, den Receiver mittels HDMI Kabel mit dem Fernseher zu verbinden. Verbinden Sie dazu den HDMI Ausgang des Receivers mit Hilfe eines HDMI Kabels mit dem HDMI Eingang Ihres Fernsehers
- 3. Verbinden Sie den Netzstecker mit einem geeigneten Netzanschluss (100 240 V, AC, 50/60 Hz).
- **TIPP:** Bitte achten Sie auf die Qualität des verwendeten HDMI Kabels, da diese in verschiedensten Ausführungen verkauft werden! Sollten Sie einen HDMI Verteiler verwenden, achten Sie bitte darauf, den richtigen Ausgang einzuschalten. Sollte es zu Signalstörungen kommen, kann ein HDMI Verstärker verwendet werden.

### **3.3 Anschluss mittels DiSEqC 1.0 Schalter**

*Fig. 8*

Falls Sie Kanäle von mehreren Satelliten (z.B. von ASTRA und HOT BIRD) empfangen möchten, verbinden Sie die LNB´s mittels Koaxialkabel mit den IN Anschlüssen eines DiSEqC1.0 Schalters. Verbinden Sie den OUT Anschluss des DiSEqC 1.0 Schalters mit dem SAT IN Anschluss des Receivers. Für die Anschlüsse an das TV Gerät und den Netzanschluss sehen Sie in Kapitel 3.1 und 3.2 nach.

### **4.0 Erstinstallation**

Stellen Sie sicher, dass Ihr Receiver und Ihre Satellitenschüssel korrekt angeschlossen sind und das Signal von guter Qualität ist. Haben Sie hierzu Fragen, wenden Sie sich an Ihren lokalen Service od. Fachhändler. Sie können auch gerne ein Mail an unseren Support schicken (über [www.strong.tv](http://www.strong.tv) ). Nach Anschluss aller notwendigen Kabel überprüfen Sie deren festen Sitz und stecken Sie den Netzstecker ein.

 $\bullet$  **WICHTIG:** Schließen Sie alle Komponenten an den Receiver an, bevor Sie das Fernsehgerät einschalten und den Receiver mit Strom versorgen. Schalten Sie immer zuerst den Receiver ein und danach erst den Fernseher.

Nach der ersten Inbetriebnahme des Gerätes (bzw. nach *Wiederherstellung der Werkseinstellung*) wird die Sprachauswahl angezeigt. Wählen Sie die gewünschte Sprache mit den tu Tasten und drücken Sie **OK** zur Bestätigung. Eine Info Seite wird angezeigt, die eine kurze Beschreibung der *Installation* bereitstellt.

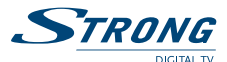

<span id="page-9-0"></span>Nachdem Sie sie gelesen haben drücken Sie die **INFO** Taste, um zum nächsten *Installation* Schritt zu gelangen. Die Hilfsinformation zur *Installation* kann hier mit der **INFO** Taste beliebig oft ein- und ausgeblendet werden.

 **Wichtig:** Wenn Deutsch als Sprache gewählt wurde, werden automatisch über 100 Deutsche Programme von Astra19.2E vorinstalliert. Falls keine weiteren Programme gewünscht sind, beenden Sie die Erstinstallation durch zweimal Drücken der **EXIT** Taste. Falls Sie nach weiteren Kanälen suchen möchten oder ein anderer Satellit installiert wird, setzen Sie die *Erstinstallation* wie unten beschrieben fort.

### **4.1 Installation**

#### **4.1.1 Satelliten Auswahl**

Wählen Sie den Satelliten auf den Ihre Antenne ausgerichtet ist mit den  $\blacktriangle\blacktriangledown$  Tasten. (Wenn Ihre Antenne für den Empfang von mehreren Satelliten ausgestattet ist, wählen Sie die eingestellten Satelliten mit der **OK** Taste und geben Sie im Punkt DiSEqC die verwendeten LNB´s ein. Die Sendersuche wird auf allen gewählten Satelliten durchgeführt).

#### **4.1.2 Signal Optimierung**

Mit Hilfe des angezeigten Signalbanners können die Stärke und Qualität des Satellitensignals ermittelt werden und dementsprechend, falls notwendig, die Antenne fein nachjustiert werden. Fixieren Sie Ihre Antenne, wenn die maximal mögliche Signalqualität erreicht ist. Drücken Sie die **BLAUE** Taste um fortzufahren.

#### **4.1.3 Such- und Kanalarten**

Die Voreinstellungen für Suchmodus, Kanäle und Dienste sind empfohlen. Falls Sie doch Änderungen vornehmen möchten, verwenden Sie AV< $\blacktriangleright$ um die gewünschten Optionen zu wählen und ändern (die Such Optionen sind ausführlich im Punkt 7.3.1.3 erklärt). Bitte beachten Sie, dass ihr Receiver nicht über die Möglichkeit verfügt, verschlüsselte Kanäle zu entschlüsseln. Drücken Sie **OK** oder **BLAU**, um die Sendersuche zu starten.

#### **4.1.4 Sendersuche**

Der Suchlauf wird einige Zeit benötigen (abhängig von der gewählten Suchmethode). Nach dem Beenden der Kanalsuche ist die Erstinstallation beendet und der erste installierte Kanal wird angezeigt.

 $\Phi$  HINWEIS: Falls während der Sendersuche keine Kanäle gefunden werden, wird das Menü Erstinstallation wieder angezeigt. Wählen Sie die gewünschte Sprache mit den < Tasten und drücken Sie **OK** zur Bestätigung. Sehen Sie im Kapitel 7.3 nach, für die weiteren Einstellungen.

### **5.0 Kurzanleitung**

Wir bei STRONG verstehen, dass Sie es kaum erwarten können Ihren neuen HD Receiver in Betrieb nehmen zu können. Trotzdem empfehlen wir Ihnen die ganze Bedienungsanleitung zu lesen, um den vollen Umfang der Funktionen ausschöpfen zu können. Die folgende Kurzanleitung erklärt die Basisfunktionen:

Um Ihren Receiver EIN oder in Standby zu schalten verwenden Sie die **STANDBY** Taste Ihrer Fernbedienung oder die Taste auf der Vorderseite des Receivers.

Mit den  $\blacktriangle \blacktriangledown$  Tasten schalten Sie durch die Kanäle. Zusätzlich können Sie eine gewünschte Kanalnummer mit den **0**~**9** Tasten eingeben. Um die Kanalliste im TV Modus aufzurufen und Kanäle direkt dort zu wählen, drücken Sie OK. In Kanallisten und anderen Listen kann mit geblättert werden.

Die Lautstärke kann mit den <>>
Tasten geändert werden.

<span id="page-10-0"></span>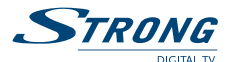

### **6.0 Bedienung im Anzeigemodus**

Im TV Modus stehen verschiedenste Funktionen zur Verfügung, um das Fernsehen mit Ihrem Receiver zu einem noch größeren Vergnügen zu machen. Die in diesem Menü erwähnten Punkte informieren Sie über die vorhandenen Möglichkeiten.

Wir empfehlen Ihnen, auch das Kapitel 7.0 genauer zu lesen, um sich mit Ihrem Receiver vertraut zu machen.

#### **6.1 Kanäle schalten**

Es gibt mehrere Möglichkeiten auf den gewünschten Kanal zu schalten:

- durch direkte Eingabe
- durch die Kanalliste
- $m$ it den  $\triangle \blacktriangledown$ Tasten
- mit der **RECALL** Taste.

#### **6.1.1 Direkte Eingabe**

Für die direkte Eingabe der Kanalnummer geben Sie einfach die Kanalnummer mit **0**~**9** ein. Es können bis zu 4 Stellen eingegeben werden. Nach der Eingabe der Kanalnummer können Sie **OK** drücken oder einfach einen Moment warten bis der Receiver zum gewünschten Kanal geschaltet hat.

#### **6.1.2 Kanalliste**

Drücken Sie OK im TV Modus um die aktuelle Kanalliste anzuzeigen. Verwenden Sie AV innerhalb der Kanalliste um den gewünschten Kanal zu wählen und **OK** um zu diesem Kanal zu schalten. Weiteres können die  $\blacktriangle$ Tasten zum seitenweisen Blättern in der Kanalliste verwendet werden.

Die Kanalliste verfügt über eine Finden Funktion, die es Ihnen ermöglicht schnell einen Kanal mittels der ersten Buchstaben zu finden. Mit der ROTEN Taste wird das Alphabet angezeigt, worin Sie mit  $\blacktriangle\blacktriangledown$ **E**und **OK** einen (mehrere) Buchstaben wählen können. Alle Kanäle, die mit diesem(n) Buchstaben beginnen, werden in der Kanalliste angezeigt. Schließen Sie das Alphabet mit **EXIT** und wählen Sie den gewünschten Kanal in der gefilterten Liste.

#### **Tasten Funktionen innerhalb der Kanalliste und im TV Modus:**

**ROT**: Öffnet das Alphabet um schnell den gewünschten Kanal zu finden

**TV**/**R**: Schaltet zwischen der TV und Radio Kanalliste.

**GOTO**: Die Liste des/der verfügbaren Satelliten wird angezeigt. Darin können Sie die Kanalliste Ihres/ Ihrer gescannten Satelliten vorfinden. Wählen Sie die gewünschte Kanalliste mit ▲▼ und bestätigen Sie mit **OK**. Sollten Sie wieder in die ursprüngliche Kanalliste wechseln wollen, wählen sie Alle Satelliten. *Im TV Modus:*

**FAVOURITE**: Beim Drücken der **FAVOURITE** Taste wird eine der verfügbaren Favoritengruppen angezeigt. Wählen Sie die gewünschte Favoritengruppe durch erneutes Drücken der **FAVOURITE** Taste. Wenn man einen Kanal aus einer Favoritengruppe gewählt hat, wird man mit den  $\blacktriangle\blacktriangledown$  Tasten nur zwischen Kanälen innerhalb der gewählten Gruppe schalten können. Wenn Sie wieder in die Haupt Kanalliste wechseln wollen, drücken Sie **OK** - die Haupt Kanalliste wird angezeigt.

Favoritengruppen werden nur angezeigt wenn vorher Kanäle zu einer FAV Gruppe hinzugefügt wurden! (Sehen Sie Punkt 7.1.1 für Details)

#### **6.1.3 Verwendung der ▲▼ Tasten im TV Modus**

- **A** schaltet zum nächsthöheren Kanal.
- ▼ schaltet zum nächstniedrigen Kanal.

#### **6.1.4 Verwendung der RECALL Taste**

Mit der **RECALL** Taste schalten Sie zwischen den zuletzt gesehenen Kanälen. (Sehen Sie im Punkt 7.6 nach weiteren Details für Liste zuletzt gesehener Kanäle).

### <span id="page-11-0"></span>**6.2 Info Banner**

Der Info Banner wird immer angezeigt, wenn Sie zu einem Kanal schalten. Er zeigt Sender Informationen, sowie Angaben zur laufenden und folgenden Sendung\*. Durch drücken der **INFO** Taste im TV Modus wird der Info Banner wieder angezeigt. Durch zweimaliges Drücken dieser Taste können die detaillierten Beschreibungen zur laufenden und nächsten Sendung sowie die technischen Daten des aktuellen Kanals angezeigt werden. Drücken Sie **INFO** erneut oder **EXIT** um die Informationen zu schließen.

Im Optionen Menu können Sie die Dauer der Info Banner Anzeige ändern. (Sehen Sie im Punkt 7.5 nach weiteren Details).

\*Programm Information ist vom Sender abhängig und wird angezeigt nur wenn solche ausgestrahlt wird.

### **6.3 Audio Sprache**

Verschiedene Kanäle bieten eine Auswahl für die Einstellungen der Audio Sprache/Formats an. Um diese Einstellungen zu ändern bzw. anzusehen drücken Sie **AUDIO** im TV Modus. Eine Liste der verfügbaren Audio Sprachen wird angezeigt. Verwenden Sie AV zur Auswahl der gewünschten Einstellung und bestätigen Sie mit OK. Mit den  $\blacklozenge$  Tasten können Sie zwischen Stereo, Links oder Rechts wählen.

### **6.4 Teletext**

Um den verfügbaren Teletext eines Kanals aufzurufen drücken Sie die **TTX** Taste im TV Modus. Verwenden Sie die 0~9 oder AVTasten um die gewünschte Seitenzahl einzugeben. Die untergeordneten Seiten (sobald geladen und falls vorhanden) werden mit den **+>Tasten gewählt. Weiteres können Sie die** Farbtasten für die im Teletext beschriebenen Funktionen verwenden. Drücken Sie erneut **TTX** oder **EXIT** um in den TV Modus zurück zu gelangen.

 $\bullet$  **TIPP:** Bitte beachten Sie, dass bei Anschluss über HDMI Kabel keine Teletext Daten an den Fernseher durchgeschliefen werden. Zugang zum Teletext (falls vorhanden) wird in diesem Fall nur über die Receiver Fernbedienung möglich!

### **6.5 Subtitles**

Einige Kanäle strahlen DVB Untertitel aus. Drücken Sie **SUBTITLE** im TV Modus um die Liste der verfügbaren Untertitel anzuzeigen. Wählen Sie den gewünschten Untertitel mit  $\blacktriangle\blacktriangledown$  und bestätigen Sie mit **OK**.

 **TIPP:** Bitte beachten Sie, dass deutsche DVB Untertitel zur Zeit nur auf ZDF (nicht ZDF HD!) ausgestrahlt werden.

### **6.6 Seitenverhältnis Format**

Das Seitenverhältnis kann direkt im TV Modus durch Drücken der **GELBEN** Taste geändert werden. Jedes weitere Drücken wird zum nächsten Format umschalten. (Sehen Sie im Punkt 7.2 nach weiteren Details zum Seitenverhältnis Format).

### **6.7 Auflösung**

Die Auflösung kann direkt im TV Modus durch Drücken der **GRÜNEN** Taste geändert werden. Jedes weitere Drücken wird zum nächsten Format umschalten. (Sehen Sie im Punkt 7.2 nach weiteren Details zur Auflösung).

### **6.8 EPG (Elektronische Programmübersicht)**

Das EPG ermöglicht es Ihnen eine Übersicht an Informationen zum aktuellen TV Programm. Es ist abhängig vom jeweiligen Programmanbieter und unter Umständen nicht für alle Kanäle verfügbar. Weiterhin gibt es die Möglichkeit Timer zur Aufnahme oder Vorschau von Sendungen direkt im EPG zu setzen.

Im TV Modus drücken Sie **EPG** zum Öffnen der Programmübersicht (EPG kann auch über das Menu geöffnet werden). Im linken Bildschirm wird die Kanalliste, rechts das aktuelle TV Bild und im unteren Teil die Programmübersicht des gewählten Kanals angezeigt. Verwenden Sie AV < > um einen

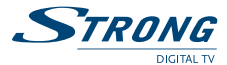

<span id="page-12-0"></span>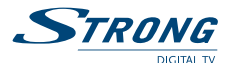

Kanal auszuwählen und ROT um in die Programmübersicht zu wechseln. Dort können Sie mit  $\blacktriangle$ die gewünschte Sendung und mit <**D** den Tag auswählen. Mit **BLAU** können Informationen zu der gewählten Sendung angezeigt werden und mit  $\blacklozenge$  können Sie innerhalb der Seiten scrollen. Mit **EXIT** können Sie dieses Menü wieder verlassen.

Timer setzen im EPG

Mit der **OK** Taste können Sie innerhalb der Programmübersicht einen Timer für eine bestimmte Sendung setzen. Alle Sendungsdaten werden automatisch übernommen und in einer Tabelle angezeigt. Verwenden Sie ▲▼ ◆ und die 0~9 Tasten um Einstellungen, wenn nötig, zu ändern. Wählen Sie im Modus ob der Timer zur Aufnahme programmiert werden soll. Drücken Sie **OK** wenn Sie den Timer speichern möchten oder **EXIT** zum Abbrechen. Drücken Sie nochmals **EXIT** um wieder zur aktuellen Programmübersicht zu gelangen. (Sehen Sie im Punkt 7.4.1 nach weiteren Details zum Timer).

#### **6.9 Favoriten**

Beim Drücken der **FAVOURITE** Taste wird eine der verfügbaren Favoritengruppen angezeigt. Wählen Sie die gewünschte Favoritengruppe durch erneutes Drücken der **FAVOURITE** Taste. Wenn man einen Kanal aus einer Favoritengruppe gewählt hat, wird man mit den  $\blacktriangle\blacktriangledown$  Tasten nur zwischen Kanälen innerhalb der gewählten Gruppe schalten können. Wenn Sie wieder in die Haupt Kanalliste wechseln wollen, drücken Sie **OK** im TV Modus - die Haupt Kanalliste wird angezeigt.

Favoritengruppen werden nur angezeigt wenn vorher Kanäle zu einer FAV Gruppe hinzugefügt wurden! (Sehen Sie Punkt 7.1.1 für Details):

### **6.10 DTV/VCR**

Verwenden Sie die **DTV**/**VCR** Taste um zwischen dem digitalen Fernsehen und dem am VCR Scart angeschlossenen Gerat (falls vorhanden) zu schalten. "AV IN" wird am Display angezeigt wenn sich der Receiver im VCR Modus befindet. Drücken Sie nochmals **DTV**/**VCR** um zurück zum TV Modus zu schalten. (Sehen Sie im Punkt 7.2 nach weiteren Details zur VCR-Schleife).

#### **6.11 Sofortaufnahme**

Um aufnehmen zu können, muss ein kompatibles USB Gerät mit ausreichend freiem Speicherplatz an den USB Port des Receivers angeschlossen werden. Wählen Sie den gewünschten Kanal und drücken Sie die **REC** Taste um die Aufnahme zu starten. Ein Dauer Banner mit blinkendem Aufnahme Symbol wird für 5 Sekunden angezeigt. Während der Aufnahme können Sie dieses Banner jede Zeit mit der **INFO** Taste neu aufrufen. Ein weiteres Drücken der **INFO** Taste zeigt weitere Aufnahme Details. Während der Aufnahme kann man zu anderen Kanälen schalten, aber nur zu solchen die auf dem gleichen Transponder ausgestrahlt werden. Nur diese Kanäle werden in der Kanalliste angezeigt. Der aufgenommene Kanal ist darin mit dem Aufnahme Symbol gekennzeichnet. Wenn man zu einem anderen Kanal schaltet, werden im Aufnahme Dauer Banner die Nummer des aufnehmenden Kanals und die fortlaufende Dauer der Aufnahme angezeigt. Detaillierte Sendungsinformationen können während der Aufnahme nicht aufgerufen werden. Die Info Banners können mit der **EXIT** Taste geschlossen werden. Um die Aufnahme zu beenden drücken Sie **STOP** und bestätigen Sie die angezeigte Meldung mit **OK**. (Programmierte Aufnahmen sind in den Punkten 6.8 und 7.4.1 erklärt).

Durchschnittliche Aufnahme Größe (diese Angaben sind ungefähre Werte, die von der Datenrate der aktuellen Sendung abhängen):

MPEG2 SD Kanal – 1 Stunde braucht ca. 2.2 GB Speicherplatz

MPEG4 SD Kanal – 1 Stunde braucht ca. 1 GB Speicherplatz

MPEG4 HD Kanal – 1 Stunde braucht ca. 4.5 GB Speicherplatz

#### **Zugang zur Aufnahme Liste (MYRECORD)**

Die Aufnahme Liste können Sie direkt im TV Modus durch Drücken der **LIST** Taste aufrufen. Der Zugang ist auch über Menu – USB – Multimedia – Aufnahmen möglich. (Sehen Sie im Punkt 7.7.1 nach weiteren Details zur Wiedergabe von Filmen und Aufnahmen).

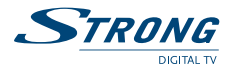

### <span id="page-13-0"></span>**6.12 Time Shift**

Time Shift ermöglicht es Ihnen, ein Programm im zeitversetzten Modus anzusehen. Dazu muss ein schnelles kompatibles USB-Speichermedium mit ausreichend freiem Speicherplatz an den USB Port des Receivers angeschlossen werden. Drücken Sie II um die aktuelle Sendung anzuhalten. Zur Zeitversetzten Wiedergabe drücken Sie II erneut oder  $\blacktriangleright$ . Sie können den Dauer Banner mit der INFO Taste neu aufrufen. Ein weiteres Drücken der **INFO** Taste zeigt weitere Time Shift Details. Die Info Banners können mit der **INFO** oder **EXIT** Taste geschlossen werden. Verwenden Sie die **GOTO** Taste um den gewünschten Zeitmoment einzugeben ab dem die Wiedergabe fortgesetzt werden soll und drücken Sie OK zur Bestätigung. Während der zeitversetzten Wiedergabe können Sie mit den 4 und **>>** Tasten in den x2, x4, x8, x16 und x32 Geschwindigkeiten rück- und vorspulen. Jeder Tastendruck erhöht die Spullgeschwindigkeit. Wenn das Rückspullen den Anfang erreicht, wird die zeitversetzte Wiedergabe von dort erneut starten. Und wenn das Vorspullen das Ende erreicht, wird Time Shift automatisch zur Aufnahme der bis jetzt versetzten Wiedergabe übergehen. Sie können Time Shift während der Aufnahme (neu)starten. Einfach zum Kanal der aufgenommen wird schalten und II erneut drücken. Um Time Shift zu beenden drücken Sie **STOP** und bestätigen Sie die angezeigte Meldung mit **OK**.

 **Hinweis:** Für die Time Shift Funktion wird empfohlen ein schnelles USB-Speichermedium, wie z.B.: eine USB 2.0-Festplatte an den Receiver anzuschließen. Aufnahmen von HD Signalen benötigen sehr hohe Aufnahmegeschwindigkeiten. Die einwandfreie Funktion ist deshalb abhängig von den verwendeten Speichermedien. STRONG kann nicht für verwendete Speichermedien und eine einwandfreie Wiedergabe der über Time Shift aufgenommenen Kanäle aufgrund hoher Datenraten garantieren.

STRONG übernimmt keine Haftung für eventuell entstandene Fehlfunktionen im Zusammenhang mit Aufnahme, Wiedergabe und Time Shift! Bild - und / oder Tonstörungen während der Time Shift Wiedergabe sind ein Hinweis für ein zu langsames Speichermedium.

### **7.0 Hauptmenü**

Alle wichtigen Einstellungen und Funktionen finden Sie im Hauptmenü. Das Hauptmenü untergliedert sich in folgende Untermenüs: Programm, Bild, Sendersuche, Zeit Einstellungen, Optionen, System und USB. Drücken Sie MENU im TV Modus um das Hauptmenü anzuzeigen. Verwenden Sie <**>um** den gewünschten Menüpunkt zu wählen und pq zur Auswahl des Untermenüs. Mit **OK** können Sie das gewählte Menu/Untermenü öffnen. Mit **EXIT** gelangen Sie in die Hauptmenu Leiste zurück. Durch erneutes **EXIT** Drücken wird das Hauptmenu geschlossen.

### **7.1 Programm**

In diesem Menu können Programme (Kanäle) wie unten beschrieben bearbeitet und sortiert werden.

#### **7.1.1 Programm bearbeiten**

Programm bearbeiten Menü ermöglicht es Ihnen Kanäle zu sperren, bewegen, umbenennen, löschen, Favoriten hinzufügen oder zum Überspringen markieren. Der Zugang zu diesem Menü ist durch Passwort geschützt. Werksseitig ist das Passwort auf **'0000'** gesetzt und kann unter SystemàPasswort einrichten gewechselt werden. Nach der Eingabe des Passwortes verwenden Sie die Tasten AV <>>
vm den gewünschten Kanal zu markieren; **TV**/**RADIO** um zwischen TV und Radio Kanallisten zu schalten und **GOTO** um zur Kanalliste des gewünschten Satelliten zu wechseln (falls mehr Satelliten installiert sind).

#### **Kanäle zu Favoriten hinzufügen**

Mit Ihrem Receiver lassen sich Kanäle in bis zu 4 Favoritengruppen speichern. Dies erleichtert Ihnen bestimmte Kanäle schneller zu finden.

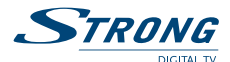

- 1. Markieren Sie den gewünschten Kanal und drücken Sie die **FAVOURITE** Taste. Die Favoriten Type Tabelle wird angezeigt. Folgende Favoriten Gruppen stehen zur Auswahl: Filme, Nachrichten, Sport und Musik. Wählen Sie eine (oder mehrere) mit der **OK** Taste. Das erschienene Herz Symbol zeigt an, dass der Kanal zu einer oder mehreren Favoriten Gruppen gehört. Durch **EXIT** kommen Sie zu der Kanalliste zurück und können weitere Kanäle zu Favoriten hinzufügen.
- 2. Wiederholen Sie den Schritt 1 wenn Sie weitere Kanäle zu Favoriten hinzufügen möchten.
- 3. Um Änderungen zu speichern und das Menu zu verlassen drücken Sie **EXIT**.

#### **Kanäle von den Favoriten entfernen**

Um einen Kanal von der Favoriten Liste zu entfernen, wiederholen Sie den Schritt 1 und wählen Sie Keine in der Favoriten Type Tabelle.

#### **Zu Favoriten Kanälen schalten**

Beim Drücken der **FAVOURITE** Taste im TV Modus wird eine der verfügbaren Favoritengruppen angezeigt. Wählen Sie die gewünschte Favoritengruppe durch erneutes Drücken der **FAVOURITE** Taste. Wenn man einen Kanal aus einer Favoritengruppe gewählt hat, wird man mit den  $\blacktriangle\blacktriangledown$  Tasten nur zwischen Kanälen innerhalb der gewählten Gruppe schalten können. Wenn Sie wieder in die Haupt Kanalliste wechseln wollen, drücken Sie **OK** im TV Modus - die Haupt Kanalliste wird angezeigt.

#### **Kanäle löschen**

- 1. Markieren Sie den Kanal den Sie löschen möchten und drücken Sie die **BLAUE** Taste. Bestätigen Sie die angezeigte Meldung mit **OK** oder drücken Sie **EXIT** um den Vorgang abzubrechen.
- 2. Wiederholen Sie den Schritt 1 wenn Sie weitere Kanäle löschen möchten.

#### **Kanäle überspringen**

- 1. Markieren Sie den Kanal der übersprungen werden soll und drücken Sie die **GRÜNE** Taste. Der Kanal wird mit dem SKIP Symbol gekennzeichnet. Im TV Modus wird dieser Kanal beim Schalten zwischen der Kanäle übersprungen (in der Kanalliste bleibt er aber weiterhin selektierbar).
- 2. Wiederholen Sie den Schritt 1 wenn weitere Kanäle überspringen werden sollen.
- 3. Um Änderungen zu speichern und das Menu zu verlassen drücken Sie **EXIT**.

#### **Überspringen deaktivieren**

Um das Überspringen eines Kanals zu deaktivieren, markieren Sie den Kanal der mit dem SKIP Symbol gekennzeichnet ist und drücken Sie die **GRÜNE** Taste.

#### **Kanäle verschieben (bewegen)**

- 1. Markieren Sie den Kanal den Sie an eine andere Stelle in der Liste verschieben möchten und drücken Sie die ROTE Taste. Der Kanal wird mit dem <sup>1</sup> Symbol gekennzeichnet.
- 2. Verwenden Sie die  $\blacktriangle \blacktriangledown \blacktriangle \blacktriangledown$  Tasten um den Kanal an die gewünschte Position zu verschieben.
- 3. Drücken Sie **ROT** erneut oder **OK** um die neue Position zu speichern.
- 4. Wiederholen Sie die oberen Schritte wenn Sie weitere Kanäle verschieben möchten.

#### **Kanäle sperren**

Mit der Kanalsperre können Sie den Zugang zu einzelnen Kanälen sperren. Bei jedem Kanalwechsel zu einem gesperrten Kanal müssen Sie das Passwort eingeben. Werksseitig ist das Passwort auf "0000" gesetzt und kann unter System->Passwort einrichten gewechselt werden. Kanäle werden in allen Programmlisten gesperrt.

- 1. Markieren Sie den Kanal den Sie sperren möchten und drücken Sie die **GELBE** Taste. Der Kanal wird mit einem Sperrsymbol gekennzeichnet.
- 2. Wiederholen Sie den Schritt 1 wenn Sie weitere Kanäle sperren möchten.
- 3. Um Änderungen zu speichern und das Menu zu verlassen drücken Sie **EXIT**.

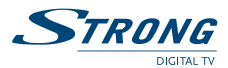

#### <span id="page-15-0"></span>**Sperren deaktivieren**

Um das Sperren eines Kanals zu deaktivieren, markieren Sie den Kanal der mit dem Sperrsymbol gekennzeichnet ist und drücken Sie die **GELBE** Taste.

#### **Kanäle umbenennen**

- 1. Markieren Sie den Kanal den Sie umbenennen möchten und drücken Sie die **INFO** Taste. Eine Alphabet Tabelle wird angezeigt.
- 2. Mit  $\blacktriangle \blacktriangledown \blacktriangle \blacktriangledown$  wählen Sie die gewünschten Tasten und bestätigen Sie diese mit **OK**. Um Buchstaben zu löschen, navigieren Sie zu der "Zurück" Taste in der Tabelle und bestätigen sie mit **OK**. Zum Wechseln zwischen Groß und- Kleinbuchstaben wählen Sie "Großbuch. Ein/Aus". Um den neuen Namen zu bestätigen, navigieren Sie zu der "OK" Taste in der Tabelle und bestätigen sie mit **OK**.
- 3. Um Änderungen zu speichern und das Menu zu verlassen drücken Sie **EXIT**.

#### **7.1.2 EPG (Elektronische Programmübersicht)**

Bitte die Beschreibung der Funktion aus dem Punkt 6.8 entnehmen

#### **7.1.3 Sortieren**

In diesem Menu können Sie die Kanäle nach folgenden Kriterien sortieren lassen: *Standard:* Kanäle werden wieder in der originalen Reihenfolge sortiert *Nach Sender-Name:* Alphabetische Sortierung der Kanäle (A-Z) *Nach Frequenz:* Kanäle werden nach der Frequenz in ansteigender Reihenfolge sortiert *Nach Verschlüsselung:* Freie Kanäle werden am Listenanfang platziert, die verschlüsselten am Ende.

#### **7.2 Bild**

In diesem Menü können Sie verschiedene Videoeinstellungen vornehmen. Drücken Sie **MENU** und wählen Sie Bild mit den **+** Tasten. Mit OK oder 6 Taste kommen Sie ins Bild Menu. Drücken Sie  $\blacktriangle$   $\blacktriangledown$ um eine Option zu wählen und  $\blacklozenge$ um die Einstellungen zu ändern. Mit **EXIT** verlassen Sie das Menu.

#### **Seitenverhältnis Format**

Mit dieser Option bestimmen Sie wie eine 16:9 Sendung auf einem 4:3 Fernseher angezeigt werden soll. Das werksseitig eingestellte und empfohlene Format ist Auto. Folgende weitere Möglichkeiten stehen zur Auswahl: 4:3 Vollbild, 4:3 Pan&Scan, 4:3 Letter Box und 16:9 Vollbild.

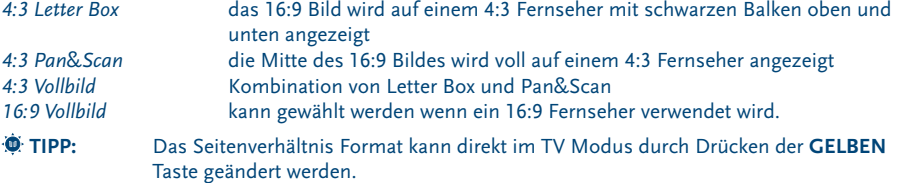

#### **Auflösung**

Verwenden Sie diese Option zur Einstellung der Auflösung über HDMI. Diese Einstellung ist nur aktiv wenn Ihr Fernseher mittels HDMI-Kabels am Receiver angeschlossen ist. Wenn die Bildqualität nicht optimal ist, schalten Sie zum passenden Format um. Bitte beachten Sie welche Auflösung Ihr Fernseher unterstützt! Es stehen folgende Auflösungsformate zur Auswahl:

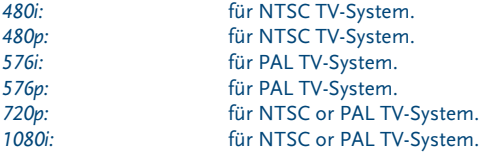

**Deutsch**

<span id="page-16-0"></span>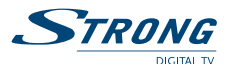

 **TIPP:** Die Auflösung kann direkt im TV Modus durch Drücken der **GRÜNEN** Taste geändert werden.

#### **TV Format**

Stellen Sie das TV Format entsprechend dem Standard Ihres TV Gerätes ein: PAL, NTSC oder Auto.

#### **Video Ausgang**

Diese Einstellung ist nur aktiv wenn Ihr Fernseher mittels SCART-Kabels am Receiver angeschlossen ist. Wählen Sie RGB um ein besseres Bild zu bekommen. Wählen Sie CVBS wenn Ihr Fernseher das RGB Format nicht unterstützt.

#### **VCR-Schleife (VCR zum TV Scart)**

Diese Einstellung ist nur relevant wenn ein Video- oder DVD-Rekorder an der VCR-Scart Buchse des Receivers angeschlossen ist. Das Signal dieses Gerätes wird zum Fernseher über den TV-Scart Ausgang des Receivers durchgeschleift und kann am Fernseher betrachtet werden. Stellen Sie den gewünschten Modus ein:

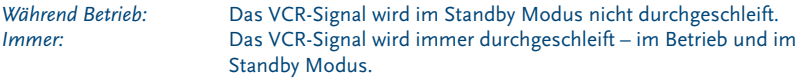

Verwenden Sie die **DTV**/**VCR** Taste um zwischen dem digitalen Fernsehen und dem am VCR Scart angeschlossenen Gerat (falls vorhanden) zu schalten. "AV IN" wird am Display angezeigt wenn sich der Receiver im VCR Modus befindet. Drücken Sie nochmals **DTV**/**VCR** um zurück zum TV Modus zu schalten.

 $\bullet$  HINWEIS: Bitte beachten Sie, dass die "Immer" Einstellung den Stromverbrauch im Standby Modus erhöht und das Funktion-LED an der Vorderseite des Receivers grün bleibt!

### **7.3 Sendersuche**

Drücken Sie MENU und wählen Sie mit den  $\blacktriangle$  Tasten das Sendersuche Menu. Mit OK oder 6 Taste kommen Sie ins Sendersuche Menu. Es ist in folgende zwei Untermenüs untergliedert: Installation und Kanallisten Manager. Drücken Sie  $\blacktriangle\blacktriangledown$  um eine der Beiden zu wählen und  $\blacktriangle\blacktriangledown$  oder **OK** um ins Untermenü zu gelangen. Mit **EXIT** verlassen Sie das Menu.

#### **7.3.1 Installation**

#### **7.3.1.1 Satelliten Auswahl**

Wählen Sie den Satelliten auf den Ihre Antenne ausgerichtet ist mit den  $\blacktriangle\blacktriangledown$  Tasten. Dessen Antenneneinstellungen werden rechts angezeigt. Mit **+>** gelangen Sie zum rechten Fenster, mit **EXIT** kommen Sie zu der Satelliten Liste zurück.

#### **7.3.1.2 Antenneneinstellungen für den gewählten Satelliten festlegen**

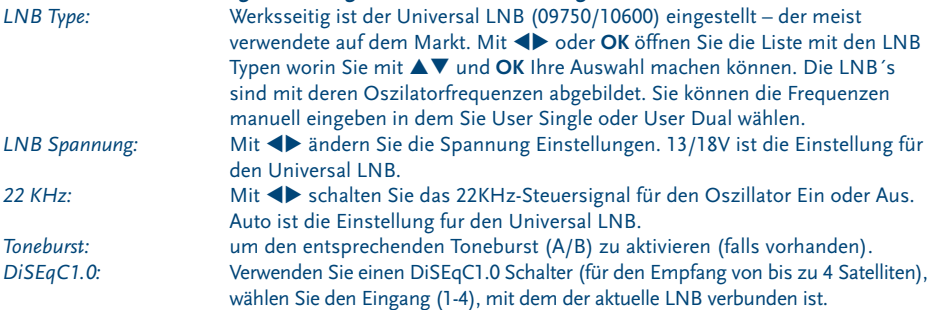

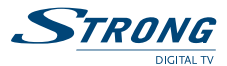

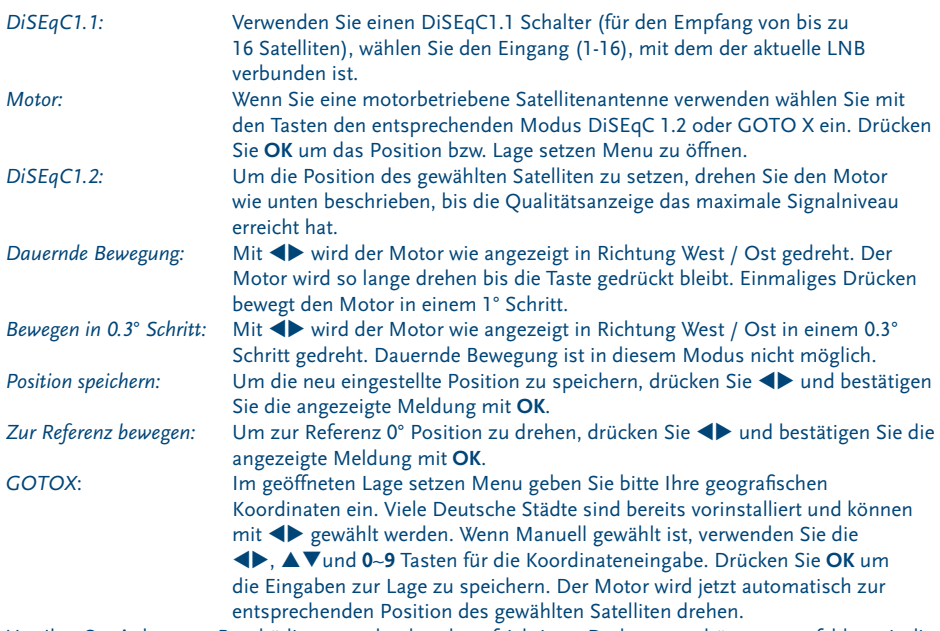

Um Ihre Sat-Anlage vor Beschädigungen durch unbeaufsichtigtes Drehen zu schützen, empfehlen wir die West / Ost Limits, wie unten beschrieben, zu setzen:

### **Limit Setzen für DiSEqC1.2 und GOTOX Modi:**

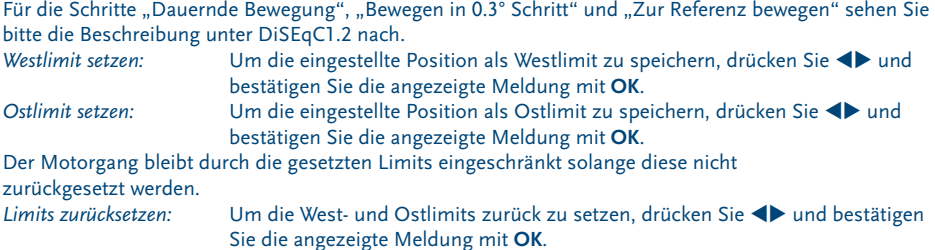

#### **7.3.1.3 Kanal Suche**

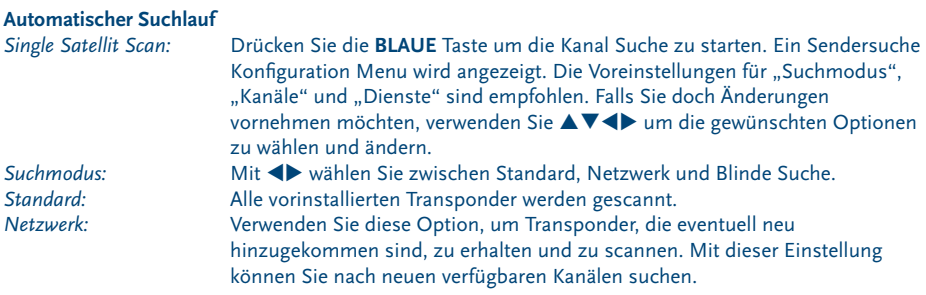

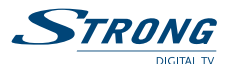

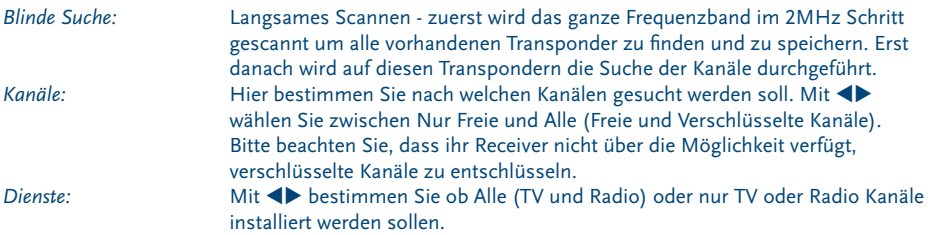

Drücken Sie **OK** oder **BLAU**, um die Sendersuche zu starten. Der Suchlauf wird einige Zeit benötigen (abhängig von der gewählten Suchmethode). Während des Suchlaufs können Sie mit der **MENU** Taste den gerade gescannten Transponder überspringen; mit **EXIT** unterbrechen Sie den Suchlauf, so dass der Receiver in den TV Modus zurück schalten wird. Nach dem Beenden der Kanalsuche schaltet der Receiver zum ersten Kanal in der Liste. Alle neu gefundenen Kanäle werden am Ende der Kanalliste gespeichert.

*Multi Satelliten Scan:* Wenn Ihre Antenne für den Empfang von mehreren Satelliten ausgestattet ist, wählen Sie die eingestellten Satelliten mit der **OK** Taste. Die gewählten Satelliten werden mit dem Symbol "v" markiert. Geben Sie im Punkt DiSEqC die verwendeten LNB´s ein und drücken Sie **BLAU** für Suche. Die Konfiguration und Suchlauf Details sind im "Single Satellit Scan" beschrieben. Die Sendersuche wird auf allen markierten Satelliten durchgeführt. Nach dem Beenden der Kanalsuche schaltet der Receiver zum ersten Kanal in der Liste. Alle neu gefundenen Kanäle werden am Ende der Kanalliste gespeichert.

#### **Kanal Suche auf bestimmten Transpondern (Manueller Suchlauf )**

Drücken Sie **GOTO**, um die Transponder Liste des gewählten Satelliten angezeigt zu bekommen. Durch neuerliches **GOTO** Drücken schalten Sie zu der Satelliten Liste zurück.

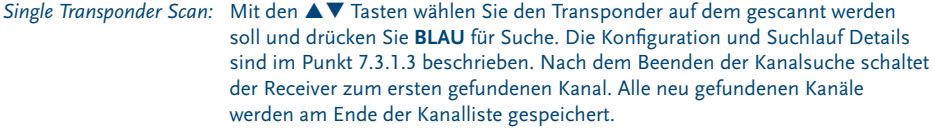

*Multi Transponder Scan:* Wählen Sie die Transponder die Sie scannen möchten mit der **OK** Taste. Die gewählten Transponder werden mit dem Symbol "√" markiert. Drücken Sie **BLAU** für Suche. Die Konfiguration und Suchlauf Details sind im Punkt 7.3.1.3 beschrieben. Die Sendersuche wird auf allen markierten Transpondern durchgeführt. Nach dem Beenden der Kanalsuche schaltet der Receiver zum ersten Kanal in der Liste. Alle neu gefundenen Kanäle werden am Ende der Kanalliste gespeichert.

#### **7.3.1.4 Satelliten hinzufügen, bearbeiten und löschen**

*Satelliten hinzufügen:* Drücken Sie die **ROTE** Taste, um einen neuen Satelliten hinzuzufügen. Drücken Sie  $\blacktriangleright$  um den Satellitennamen eingeben zu können. Eine Alphabet Tabelle wird angezeigt. Mit  $\blacktriangle \blacktriangledown \blacktriangle \blacktriangleright$  wählen Sie die gewünschten Tasten und bestätigen Sie diese mit **OK**. Um Buchstaben zu löschen, navigieren Sie zu der "Zurück" Taste in der Tabelle und bestätigen sie mit **OK**. Zum Wechseln zwischen Groß und- Kleinbuchstaben wählen Sie "Großbuch.Ein/Aus". Um den neuen Namen zu bestätigen, navigieren Sie zu der "OK" Taste in der Tabelle und bestätigen sie mit OK. Im angezeigten Menu verwenden Sie die  $\blacktriangle \blacktriangledown \blacktriangle \blacktriangleright$  und 0~9 Tasten um Ausrichtung und Position einzugeben. Drücken Sie **OK**, um die Eingaben zu speichern, oder **EXIT**, um das Menu zu schließen ohne die Eingaben zu

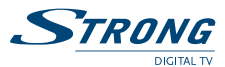

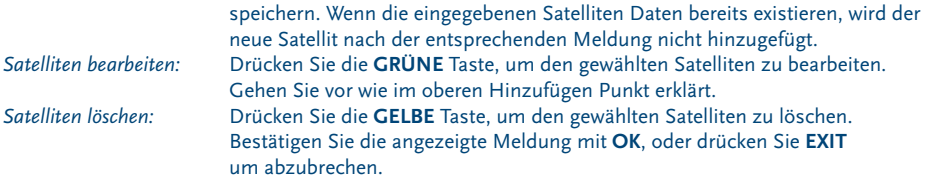

#### **7.3.1.5 Transponder hinzufügen, bearbeiten und löschen**

Drücken Sie **GOTO**, um zur Transponder Liste des gewählten Satelliten zu wechseln.

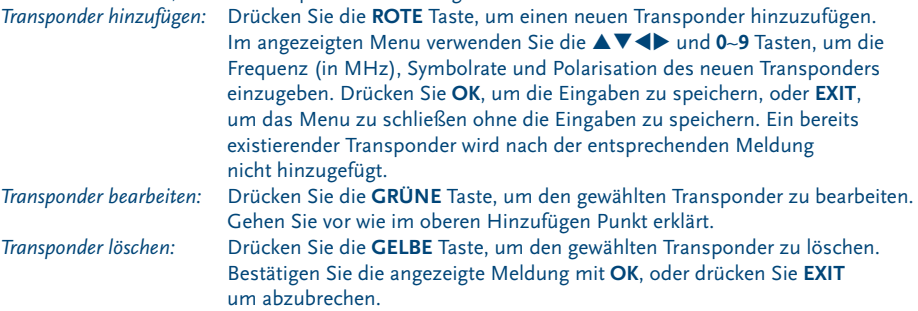

#### **7.3.2 Kanallisten Manager**

Speichern Sie Ihre Kanal Listen auf einem USB-Speichergerät und laden Sie sie jederzeit wieder. Diese sehr nützliche Funktion ermöglicht es Ihnen, Ihre persönlichen Einstellungen, wie Kanal-, Favoriten-, Satund TP-Listen auf einem USB-Speichergerät zu speichern und sie später wieder in den Receiver zu laden. Dies könnte z.B. nach unbeabsichtigten Änderungen oder nach der Werkseinstellung Wiederherstellen gemacht werden. In so einem Fall einfach die Erstinstallation abbrechen und im Kanallisten Manager Menu das Laden vom USB-Gerät auswählen.

Schließen Sie ein USB-Speichergerät an und öffnen Sie das Kanallisten Manager Menü. Wählen Sie eine der beiden Optionen:

#### **7.3.2.1 Vom USB-Gerät laden**

Drücken Sie **OK** zur Anzeige der Liste mit den verfügbaren DBM-Dateien (falls welche davor gespeichert). Die Database Dateien "STRONG\_S2\_Database\_TT\_MM.DBM" sind durch das Erstellungsdatum (Tag und Monat) gekennzeichnet. Wählen Sie die gewünschte DBM-Datei und bestätigen Sie die angezeigte Meldung mit **OK**. Wenn das Update erfolgreich abgelaufen ist, wird die entsprechende Meldung erscheinen. Im Hintergrund wird der erste Kanal der neuen Kanalliste angezeigt. Drücken Sie **EXIT** bis das OSD Menu geschlossen wird.

#### **7.3.2.2 Backup auf USB-Gerät**

Drücken Sie OK, um eine Sicherungskopie der Kanallisten zu machen. Eine DBM-Datei "STRONG\_S2\_ Database\_TT\_MM.DBM", gekennzeichnet durch den aktuellen Tag und Monat, wird am USB-Speicher erstellt und kann, falls gewünscht, am PC umbenannt werden. Wenn das Backup erfolgreich abgelaufen ist, wird die entsprechende Meldung angezeigt. Drücken Sie **EXIT** bis das OSD Menu geschlossen wird.

<span id="page-20-0"></span>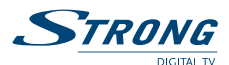

### **7.4 Zeit Einstellungen**

Drücken Sie MENU und wählen Sie mit den **+** Tasten das Zeit Einstellungen Menu. Mit OK oder 6 Taste kommen Sie ins Zeit Einstellungen Menu. Dieses Menu ermöglicht es Ihnen Zeit und Datum Einstellungen vorzunehmen, sowie verschiedene Aktionen im Timer Untermenu zu programmieren. Drücken Sie ▲▼ um eine Funktion zu wählen und ◆ oder OK um Einstellungen zu ändern bzw. ins Untermenü zu gelangen. Mit **EXIT** verlassen Sie das Menu.

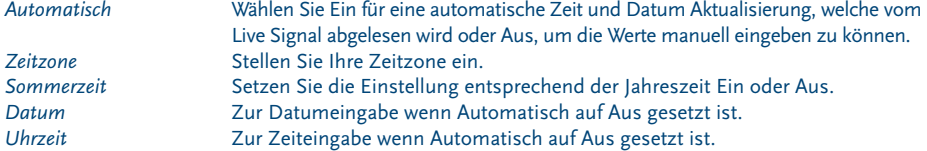

#### **7.4.1 Timer**

Der Timer ermöglicht Ihnen zu einem bestimmten Kanal, zu einer eingestellten Zeit zu schalten und aufzunehmen. Sie können bis zu 30 verschiedene Timer programmieren. Das Timer Menu kann direkt vom TV Modus durch Drücken der **BLAUEN** Taste geöffnet werden.

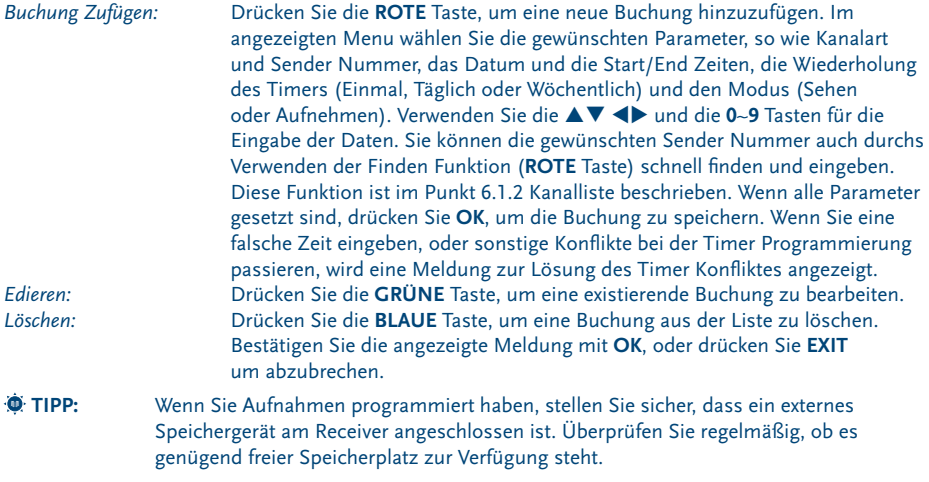

 **Hinweis:** Sie können Timer für Sendungen direkt über EPG setzen. Sehen Sie im Punkt 6.8 nach weiteren Details.

### **7.5 Optionen**

Drücken Sie MENU und wählen Sie mit den **+** Tasten Optionen. Mit OK oder 6 Taste gelangen Sie ins Optionen Menu. Dieses Menu ermöglicht es Ihnen folgende Optionen einzustellen: Menü Sprache, Untertitel Sprache, Audio Sprache, Digitale Tonausgabe und Info Banner Anzeige. Drücken Sie ▲▼ um eine Funktion zu wählen und < > um die Einstellungen zu ändern. Mit **EXIT** verlassen Sie das Menu.<br>Menü Sprache: Wähle eine beliebige Sprache für die Bildschirmanzeige *Menü Sprache:* Wähle eine beliebige Sprache für die Bildschirmanzeige.

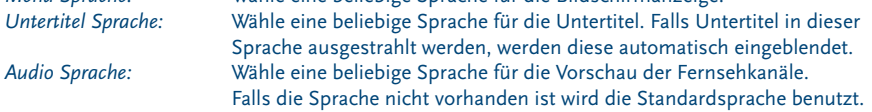

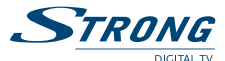

<span id="page-21-0"></span>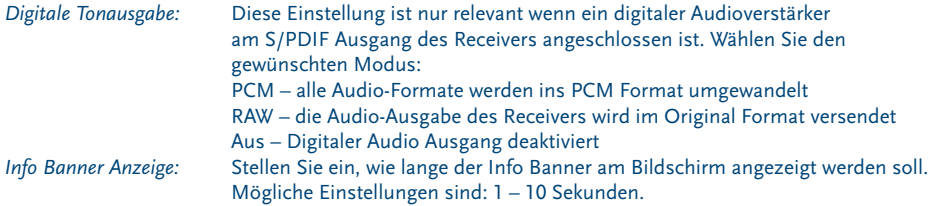

#### **7.6 System**

Drücken Sie MENU und wählen Sie mit den <**Dentusten System. Mit OK** oder 6 Taste kommen Sie ins System Menu. In diesem Menü können die Systemeinstellungen geändert werden. Drücken Sie  $\blacktriangle\blacktriangledown$ um eine Funktion zu wählen und <**>** oder **OK** um Einstellungen zu ändern bzw. in die Untermenüs zu gelangen. Mit **EXIT** verlassen Sie das Menu.

#### **Passwort einrichten**

Zum Einstellen oder Ändern des Passwortes für Zugang zu gesperrten Programmen und diversen Menüs. Geben Sie das alte Passwort ein (Werksseitiges Passwort: 0000). Sie werden jetzt gebeten ein neues Passwort einzugeben. Zur Bestätigung des neuen Passwortes, dieses noch einmal eingeben. Sobald es bestätigt wurde, drücken Sie zweimal **EXIT**, um das Menü zu verlassen.

#### **Werkseinstellungen wiederherstellen**

 **Warnung:** Durch die Werkseinstellungen wird der Receiver auf die Grundeinstellungen zurück gesetzt. Alle gespeicherten Einstellungen und Kanäle gehen dadurch verloren!

Um den Receiver zurück zu setzten, geben Sie bitte Ihr Passwort ein (Werksseitiges Passwort: 0000). Nach der Werkseinstellung startet der Receiver mit der Erstinstallation.

#### **Information**

Zeigt die Model-, Software und Hardware Information.

#### **Liste zuletzt gesehener Kanäle**

Die Aktivierung dieser Funktion, ermöglicht Ihnen alle, seit dem letzten Einschalten des Gerätes eingesehener Kanäle in eine Liste zu speichern. Wenn der Status auf Ein gesetzt ist, wird durch Drücken der **RECALL** Taste eine Liste aller vorher gewählten Kanäle angezeigt. Dadurch wird das Wiederfinden des gewünschten Kanals einfacher gemacht. Falls der Status auf Aus gesetzt ist, schaltet man mit der **RECALL** Taste einfach zu dem zuletzt gewählten Kanal zurück.

#### **Software Update**

Wählen Sie im System Menu die Funktion Software Update und drücken Sie OK oder  $\blacktriangleright$ , um das Untermenü zu öffnen. Es gibt zwei Software Update Optionen:

#### **SW update Per OTA**

Die OTA (Over the Air) Funktion erlaubt Ihnen nach verfügbarer Software über Satellit zu suchen und diese zu laden. Bitte fragen Sie bei Ihrem lokalen Service nach oder besuchen Sie unsere Webseite [http://](http://www.strong.tv) [www.strong.tv](http://www.strong.tv) für Informationen über die Verfügbarkeit.

Im OTA Menü sind alle notwendigen STRONG OTA Einstellungen wie Satellit, Frequenz, Symbolrate und Polarisation bereits standardmäßig eingestellt, man kann sie aber auch manuell verändern. Drücken Sie **OK**, um den Update Prozess zu starten. Nun wird eine Warnungsanzeige erscheinen. Drücken Sie **OK**, um das Update zu beginnen oder **EXIT**, um es abzubrechen. Folgen Sie den Instruktionen, die am Bildschirm angezeigt werden. Die Software Suche und der Update Prozess können bis zu 20 Minuten dauern, abhängig von der Datenmenge im Stream. Sobald dieser Prozess fertig ist (auch wenn kein Update gefunden war), wird der Receiver neu starten und auf den zuletzt gesehenen Kanal schalten.

<span id="page-22-0"></span>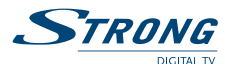

 **Warnung:** Schalten Sie NIEMALS den Receiver aus und unterbrechen Sie niemals die Netzverbindung während des Update Prozesses. Es könnte irreparable Schäden beim Receiver verursachen und es wird die Garantie annullieren.

#### **SW update Per USB**

Diese Funktion ermöglicht ein Update der Software über USB durchzuführen. Bitte fragen Sie bei Ihrem lokalen Service nach oder besuchen Sie unsere Webseite <http://www.strong.tv>für Informationen über die Verfügbarkeit. Falls vorhanden, laden Sie von unserer Webseite die benötigte Update-Datei für Ihren Receiver. Einpacken Sie die Datei, falls notwendig, und kopieren Sie diese ins Hauptverzeichnis des externen USB-Speichers. Schließen Sie das USB-Speichergerät an die USB Buchse des Receivers an. Drücken Sie **MENU** und wählen Sie Software Update Per USB. Drücken Sie **OK**, um die Software Datei (.AP) angezeigt zu bekommen und bestätigen Sie diese mit **OK**, um das Software Update zu starten. Nun wird eine Warnungsanzeige erscheinen. Drücken Sie **OK**, um das Update zu beginnen oder **EXIT**, um es abzubrechen. Der Update Prozess wird einige Zeit dauern. Folgen Sie den Instruktionen, die am Bildschirm angezeigt werden. Sobald der Update Prozess fertig ist, wird die Meldung "Software Upgrade Complete. Please Restart" angezeigt. Trennen Sie den Receiver vom Stromnetz und schließen Sie es erneut an. Der Receiver startet neu und schaltet auf den zuletzt gesehenen Kanal.

 **Warnung:** Schalten Sie den Receiver NIEMALS aus und unterbrechen Sie niemals die Verbindung zum USB Gerät während des Update Prozesses. Es könnte irreparable Schäden beim Receiver verursachen und es wird die Garantie annullieren.

#### **Auto Standby**

Diese Funktion erlaubt Ihnen Energie zu sparen. Sie können eine Zeit einstellen, nach der der Receiver automatisch ins Standby schaltet, wenn keine Bedienung während der eingestellten Periode erfolgt. Werksseitig ist die Auto Standby Zeit auf 180 Minuten gesetzt. Sie können mit der <>>
Tasten zwischen verschiedenen Perioden wählen. Im 0000 Modus können Sie mit den **0**~**9** Tasten eine beliebige Ausschaltzeit Ihrer Wahl einstellen. Mit Aus wird die Auto Standby Funktion deaktiviert.

 $\bullet$  **HINWEIS:** Sollten Timer gesetzt werden, wird die Auto Standby Funktion für die Dauer der programmierten Timer deaktiviert, so dass die programmierten Sendungen bis zu Ende aufgenommen werden können. Aber während eine Sofortaufnahme (**REC** Taste) hat die Auto Standby Funktion den Vorrang.

#### **7.7 USB**

Drücken Sie MENU und wählen Sie mit den **+** Tasten USB. Mit OK oder  $\blacktriangledown$  Taste gelangen Sie ins USB Menu. Die Multimedia Option in diesem Menu ermöglicht die Wiedergabe von Musik, Fotos, Filme und von mit dem Receiver Aufgenommenen Dateien. Es werden verschiedene, unten aufgelistete Dateien Formate unterstützt. Im USB Menu können Sie auch verschiedene Foto- und Video Konfigurationen vornehmen sowie unter Aufnahme Einstellungen Information über den vorhandenen Speicherplatz bekommen oder den Speichermedium in das vom Receiver unterstützten FAT Format formatieren. Drücken Sie ▲▼ um eine Funktion zu wählen und **OK** oder ▶, um das Untermenü zu öffnen. Mit **EXIT** verlassen Sie das Menu.

 $\Phi$  **HINWEIS:** STRONG kann nicht für die einwandfreie Funktion (Betrieb und/oder Stromversorgung) aller USB Speichermedien garantieren und übernimmt keine Haftung für beschädigte oder verlorene Daten! Bei großen Datenmengen kann es länger dauern, bis das System den Inhalt eines USB-Speichergerätes gelesen hat. Einige USB-Geräte können möglicherweise nicht richtig erkannt werden. Selbst wenn sie in einem unterstützten Format formatiert sind, können einige Dateien, je nach Inhalt,

nicht abgespielt oder angezeigt werden.

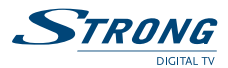

#### **7.7.1 Multimedia**

Wenn kein USB-Speichermedium angeschlossen ist, wird beim Öffnen des Menus die Meldung "Kein USB-Gerät gefunden" angezeigt. Wenn ein USB-Gerät erkannt wird, können Sie zwischen Musik, Fotos, Filme und Aufnahmen wählen. Markieren Sie die gewünschte Option und drücken Sie **OK**, um den Datei-Browser zu öffnen und die entsprechende Datei zur Wiedergabe zu wählen.

*Musik* – unterstützt Musik Dateien in MP3 und WMA Formaten. *Foto* – unterstützt Foto Dateien in JPG und BMP Formaten.

*Filme* – unterstützt Video Dateien in verschiedenen Formaten (MPG, MPEG, TS, VOB, MP4, AVI,...)\*. *Aufnahmen*– zeigt die Liste von mit dem Receiver aufgenommenen Dateien.

#### **Musik**

Wählen Sie eine entsprechende Datei aus und drücken Sie **OK** zur Wiedergabe. Folgende Funktionen stehen zur Verfügung:

**PLAY(b)** oder OK: startet die Wiedergabe der markierten Musik Datei.

**II (PAUSE**): zum Anhalten oder erneut Wiedergeben.

3 (**STOP**): zum Abbrechen der Wiedergabe.

5 und 6*:* zum schnellen Rück- bzw. Vorspulen mit x2, x4, x8, x16 oder x32 Geschwindigkeit. Jeder Tastendruck erhöht die Spullgeschwindigkeit. Wenn das Rückspulen den Anfang erreicht, wird die Wiedergabe der aktuellen Datei neu starten. Und wenn das Vorspulen das Ende erreicht, wird die Wiedergabe der nächsten Datei starten.

**GOTO**: öffnet /schließt die GOTO Anzeige, um zum gewünschten Wiedergabe Moment zu springen. Verwenden Sie die **0**~**9** Tasten zur Eingabe und drücken Sie **OK** zur Bestätigung.

14 und M: startet die Wiedergabe der vorigen/nächsten Musik Datei.

**REPEAT**: Drücken Sie 1x, um die markierte Musik Datei zu wiederholen, 2x, um alle zu wiederholen und 3x, um alle Musik Dateien zufällig wiederzugeben. Das entsprechende Wiederholungssymbol bleibt im oberen Bildschirmteil eingeblendet. Drücken Sie **REPEAT** erneut, um den Wiederholungsmodus zu verlassen. **RECALL**: zum übergeordneten Ordner zu gelangen.

**EXIT**: um ins Multimedia Menu zurück zu gelangen. Durch erneutes Drücken der Taste können Sie das Multimedia Menü wieder verlassen.

 **TIPP:** Die Musik Wiedergabe wird nicht unterbrochen bis Sie das Multimedia Menü wieder verlassen, damit Sie auch während der Diashow Musik hören können. Einfach das Music Untermenu verlassen und im Foto Untermenu den gewünschten Anzeigemodus, wie unten beschrieben, wählen.

#### **Fotos**

Ihr Receiver ermöglicht Ihnen alle in einem Ordner vorhandenen Fotos als Diashow zu betrachten.

Drücken Sie PLAY ( $\blacktriangleright$ ), um die Diashow zu starten und **STOP** ( $\blacksquare$ ) oder **EXIT**, um diese abzubrechen. Sehen Sie die verschiedenen Foto Einstellung Optionen beschrieben im Punkt 7.7.2.

Im Foto Modus stehen folgende Funktionen zur Verfügung:

**OK**: öffnet das markierte Foto im Vollbildformat.

**PLAY** ( $\blacktriangleright$ ): startet die Diashow.

2 (**PAUSE**): zum Anhalten oder erneut Wiedergeben der Diashow.

**STOP** (3) oder **EXIT**: zum Verlassen des Vollbildformats oder zum Abbrechen der Diashow.

**INFO**: zum Ein- / Ausblenden des Foto Detailbanners im Vollbildformat und während der Diashow.

ROT: um das Foto zu zoomen (mit  $\blacktriangle \blacktriangledown \blacktriangle \blacktriangleright$  können Sie im Bild navigieren).

**GRÜN**: dreht das Bild nach links.

**GELB**: dreht das Bild nach rechts.

**GOTO**: öffnet die Raster Ansicht (mit **EXIT** kehren Sie zurück).

**RECALL**: zum übergeordneten Ordner zu gelangen.

**144** und  $M$ : öffnet das vorige/nächste Foto.

**REPEAT**: zum Aktivieren verschiedener Wiederholungsmodi während der Diashow (beschrieben im Musik Absatz). Wenn das Foto Menu während Musik Wiedergabe geöffnet wird, wird die Musik Wiedergabe automatisch in den

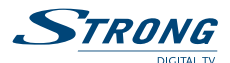

Wiederholungsmudus von allen Musik Dateien schalten. So können Sie Ihre Fotos mit Musik im Hintergrund betrachten und, falls erwünscht, verschiedene Foto Wiederholungsmodi für die Diashow verwenden. **EXIT**: schaltet ins Multimedia Menu zurück. Durch mehrmaliges Drücken der Taste können Sie das Multimedia Menü wieder verlassen.

#### **Wiedergabe von Filmen und Aufnahmen**

Im Filme Menu wählen Sie die gewünschte Video Datei. Im Aufnahmen Menu wählen Sie den Ordner "MYRECORD", um zu den mit dem Receiver gemachten Aufnahmen zu gelangen. (Die Aufnahmen Liste kann auch direkt im TV Modus durch Drücken der **LIST** Taste aufgerufen werden).

Markieren Sie die gewünschte Datei und drücken Sie **OK**, um die Wiedergabe im Vorschau Modus zu starten. Mit der **ROTEN** Taste schalten Sie zwischen Vorschau- und Vollbildmodus. Mit **RECALL** gelangen Sie zum übergeordneten Ordner.

Während der Widergabe können Sie die üblichen Steuerungsfunktionen mit den Tasten PAUSE (II), **PLAY** (u), **STOP** (3), **REV** (5), **FWD** (6), **PREV** (7) und **NEXT** (8) aktivieren. Mit der **INFO** Taste können Sie in Vollbildmodus Details zur wiedergegebenen Datei ein- und ausblenden. Verwenden Sie die **GOTO** Taste, um zum gewünschten Wiedergabe Moment zu springen. Im angezeigten GOTO Banner verwenden Sie die **0**~**9** Tasten zur Eingabe und drücken Sie **OK**, um zum gewählten Moment zu gelangen. Mit den 4 und  $\blacktriangleright$  Tasten können Sie Rück- bzw. Vorspulen mit x2, x4, x8, x16 oder x32 Geschwindigkeit. Jeder Tastendruck erhöht die Spullgeschwindigkeit. Wenn das Rückspulen den Anfang erreicht, wird die Wiedergabe der aktuellen Datei neu starten. Und wenn das Vorspulen das Ende erreicht, wird die Wiedergabe der nächsten Datei starten. Mit den K4 und DI Tasten starten Sie die Wiedergabe der vorigen/nächsten Video Datei. Im Filme Menu (nicht im Aufnahmen Menu) können Sie mit der **REPEAT** Taste zu verschiedenen Wiederholungsmoden schalten (die Funktion ist im Music Absatz beschrieben). Im Aufnahmen Menu können Sie die aufgenommenen Dateien löschen oder umbenennen.

Aufnahme *Löschen* – markieren Sie die zu löschenden Dateien durch Drücken der **GELBEN** Taste (erneutes Drücken entfernt die Markierung) und bestätigen Sie mit **OK**. Zum endgültigen Löschen bestätigen Sie die angezeigte Meldung mit **OK** oder drücken Sie **EXIT** zum Abbrechen. Es ist möglich auch Dateien in anderen Ordnern oder gar ganze Ordner zu löschen.

Aufnahme *Umbenennen* – man kann nur die mit dem Receiver aufgenommenen Dateien umbenennen. Markieren Sie die gewünschte Datei und drücken Sie die **GRÜNE** Taste. Eine Alphabet Tabelle wird angezeigt. Mit  $\blacktriangle \blacktriangledown \blacktriangle \blacktriangleright$  wählen Sie die gewünschten Tasten und bestätigen Sie diese mit **OK**. Um Buchstaben zu löschen, navigieren Sie zu der "Zurück" Taste in der Tabelle und bestätigen sie mit **OK**. Zum Wechseln zwischen Groß und- Kleinbuchstaben wählen Sie "Großbuch.Ein/Aus". Um den neuen Namen zu bestätigen, navigieren Sie zu der "OK" Taste in der Tabelle und bestätigen sie mit **OK**. Der Dateityp (.rec) soll nicht eingegeben werden, da dieser automatisch hinzugefügt wird.

\* STRONG kann keine Garantie für die Wiedergabe von Video Dateien übernehmen, selbst wenn der Dateityp mit den hier aufgeführten übereinstimmt, da die erfolgreiche Wiedergabe auch von den verwendeten Codecs, Daten Bitrate und Auflösung abhängt. Bitte kontaktieren Sie die STRONG Hotline in Ihrem Land, um mehr Details zu erhalten.

#### **7.7.2 Foto Einstellung**

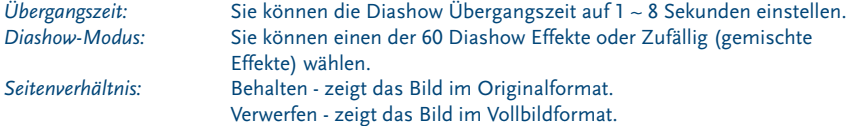

#### **7.7.3 Filme Untertitel**

Diese Untertitel Einstellungsfunktion ist nur von Bedeutung für Videos, die über Filme Menu abgespielt werden und Untertitel Dateien im .srt oder .txt Format beinhalten. Bei Video Dateien, die über

<span id="page-25-0"></span>**PART 2 • Deutsch**

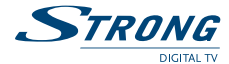

Aufnahmen Menu abgespielt werden, werden die Untertiteln, falls vorhanden, im Original Format dargestellt, welches nicht geändert werden kann.

Während der Wiedergabe drücken Sie **SUBTITLE**, um den gewünschten Untertitel zu wählen und bestätigen Sie mit **OK**. Bei den Aufnahmen Dateien, können Sie mit der **TTX** Taste auch Teletext Untertitel, falls vorhanden, von der entsprechenden Seite aufrufen. Während der Wiedergabe von Filme Dateien können Sie die **SUBTITLE** Taste zweimal drücken, um die unten beschriebenen Einstellungen zu ändern.

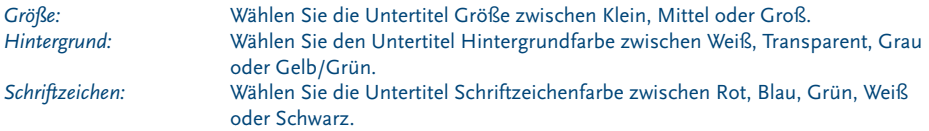

#### **7.7.4 Aufnahme Einstellungen**

#### **Aufnahmegerät:**

Wenn Sie mehrere Partitionen auf Ihrem USB-Datenträger haben, wählen Sie eine von ihnen als Standard Partition für die Aufnahmen.

Hier werden auch Informationen über Format, Gesamtgröße und freiem Speicherplatz der Partition bzw. des Datenträgers angezeigt.

#### **Formatierung:**

 **Warnung:** Die Formatierung wird alle Aufzeichnungen, Daten und Informationen von Ihrem USB-Speichergerät oder ausgewählten Partition endgültig löschen. STRONG übernimmt keine Verantwortung für beschädigte oder verlorene Daten auf dem USB-Speichergerät.

Wenn Sie mehrere Partitionen auf Ihrem USB-Datenträger haben, wählen Sie die Partition, die Sie formatieren möchten und drücken Sie **OK**, um fortzufahren. Eine Warnungsmeldung wird angezeigt. Drücken Sie **OK**, um die Formatierung zu starten (oder **EXIT**, um den Vorgang abzubrechen). Die Formatierung wird einige Zeit dauern, abhängig von der Größe des Datenträgers. Am Ende des Prozesses wird die Meldung "Formatierung abgeschlossen" eingeblendet. Drücken Sie **EXIT**, um das Menü zu verlassen.

#### **8.0 Fehlerbehebung**

Digitale Receiver können sich gelegentlich ähnlich einem PC "aufhängen". In diesem Fall empfehlen wir Ihnen, den Receiver vom Stromnetz zu trennen und neu zu starten. Warten Sie ca. 30 Sekunden und schließen Sie das Gerät erneut an das Stromnetz an. Überprüfen Sie, ob das Gerät wie erwartet funktioniert. Sollte der Receiver dennoch nicht funktionieren, nachdem Sie die Lösungsvorschläge ausgeführt haben, wenden Sie sich bitte an Ihren Fachhändler. Öffnen Sie NICHT das Gehäuse des Receivers, die Garantieansprüche gehen dadurch verloren. Weiters kann es zu einer gefährlichen Situation führen.

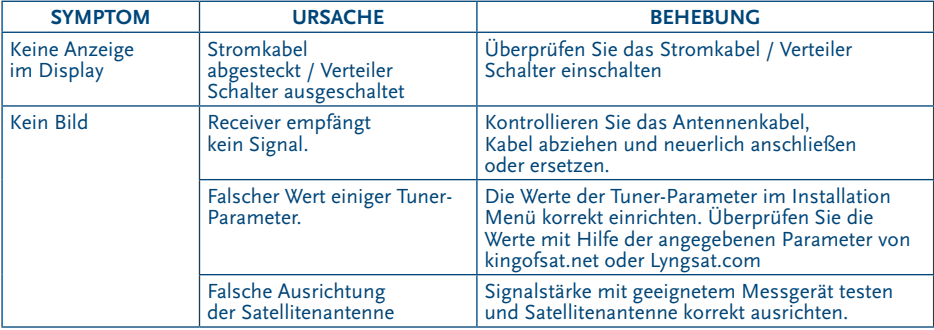

<span id="page-26-0"></span>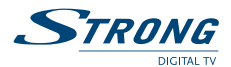

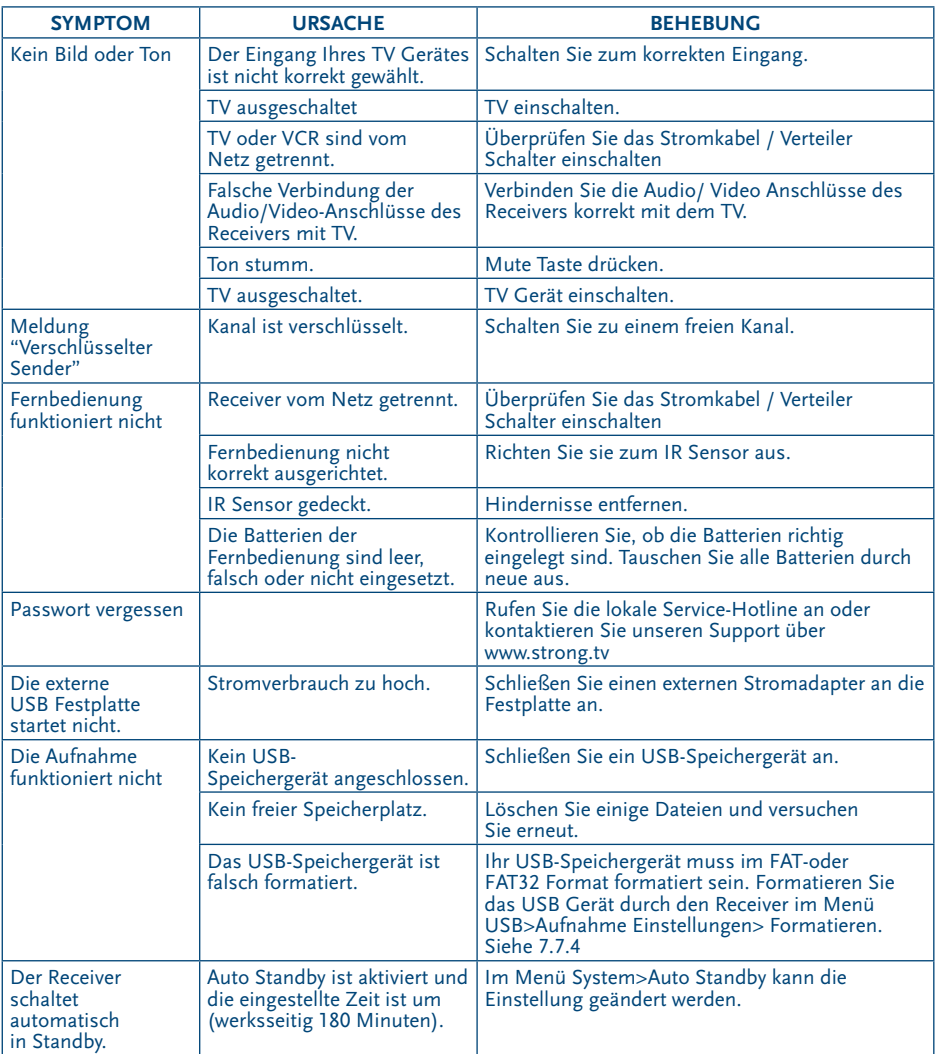

## **9.0 Technische Spezifikationen**

#### **Demodulator**

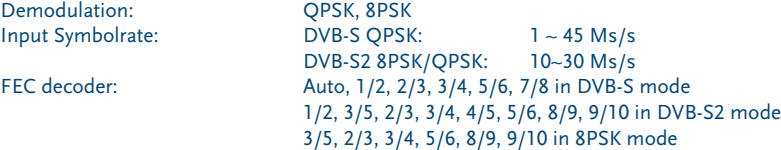

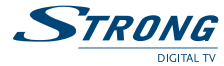

#### **Video Decoder**

Input Datenrate: Max. 20 Mbit/s<br>Bildformat: 4:3 and 16:9. Pa

#### **Audio Decoder**

Sampling Rate: 32, 44.1, 48 kHz

#### **Tuner**

Profilepegel: MPEG-2 MP@ML, MP@HL, MPEG-4 H.264/AVC 4:3 and 16:9, Pan & Scan, Letterbox, Auto Bildfrequenz: 24 Hz, 25 Hz, 30 Hz (1080i); 50 Hz, 60 Hz (720P); 480p/480i (60 Hz), 576i/576p (50 Hz) Videoauflösung: 576i, 576p, 720p, 1080i

Audio Decodierung: MPEG-1 Layer 1 & 2, AC3 Downmix Mono L/R, Stereo, AC3

Type1 F Type, IEC169-24, Female Eingangsfrequenz: 950 – 2150 MHz 75 Ohm nominal Eingangspegel: -65 to -25 dBm LNB Anspeisung: 13/18 V DC (+/- 5%), max. 0.5 A, Überspannungsschutz DiSEqC Version: 1.0, 1.1, 1.2, GOTO X, Tone burst

#### **System und Speicherkapazität**

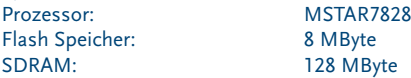

#### **Multimedia**

Video Wiedergabe: unterstützt verschiedene Formate wie MPG, MPEG, TS, VOB, MP4, AVI…\*

#### Audio Wiedergabe: unterstützt MP3 und WMA Formate

Fotos: unterstützt JPG und BMP Formate

\* STRONG kann keine Garantie für die Wiedergabe von Video Dateien übernehmen, selbst wenn das Format mit den hier aufgeführten übereinstimmt, da die erfolgreiche Wiedergabe auch von den verwendeten Codecs, Daten Bitrate und Auflösung abhängt.

#### **Anschlüsse**

SAT IN SAT OUT HDMI (V/A -Output) Type A -Version: 1.0 TV SCART (RGB, CVBS, Audio L/R Ausgang mit Lautstärkeregelung) VCR SCART (CVBS, Audio L/R) RCA Ausgänge (Audio L/R und CVBS Video) S/PDIF: Koaxial (Digitaler Audio Ausgang) USB 2.0, Type A Connector

#### **Allgemeine Daten:**

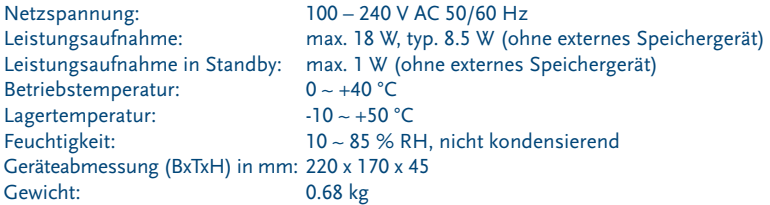

11 Oct 2010 19:04

I1 Oct 2010 19:04

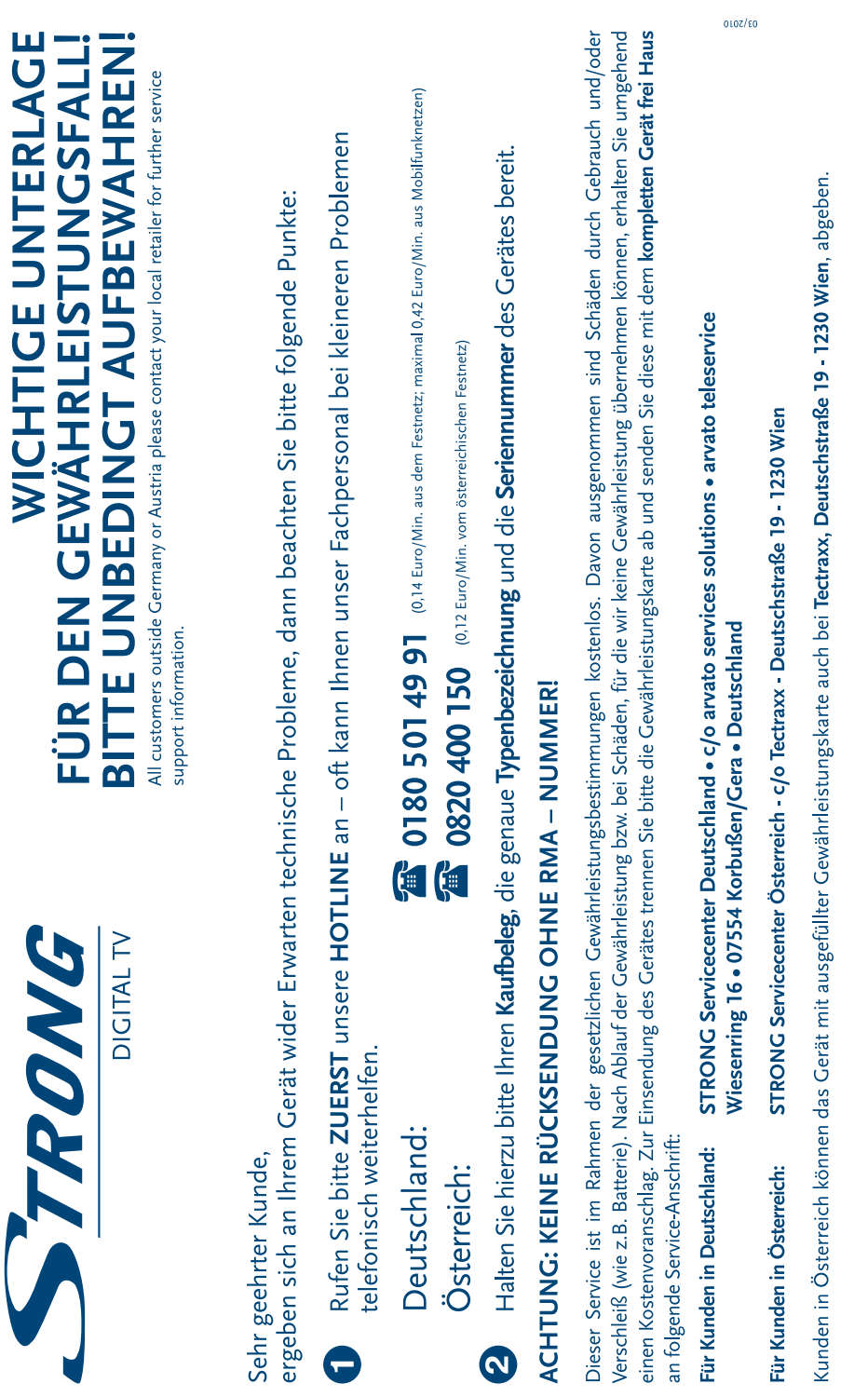

DIE GEWÄHRLEISTUNG IST NUR MIT AUSGEFÜLLTER GEWÄHRLEISTUNGSKARTE UND BEIGELEGTEM ORIGINALKASSENBELEG<br>GÜLTIG. BITTE ACHTEN SIE DARAUF, DAS GERÄT GUT VERPACKT – AM BESTEN IM ORIGINALKARTON – EINZUSENDEN! **ACHTUNG!** 

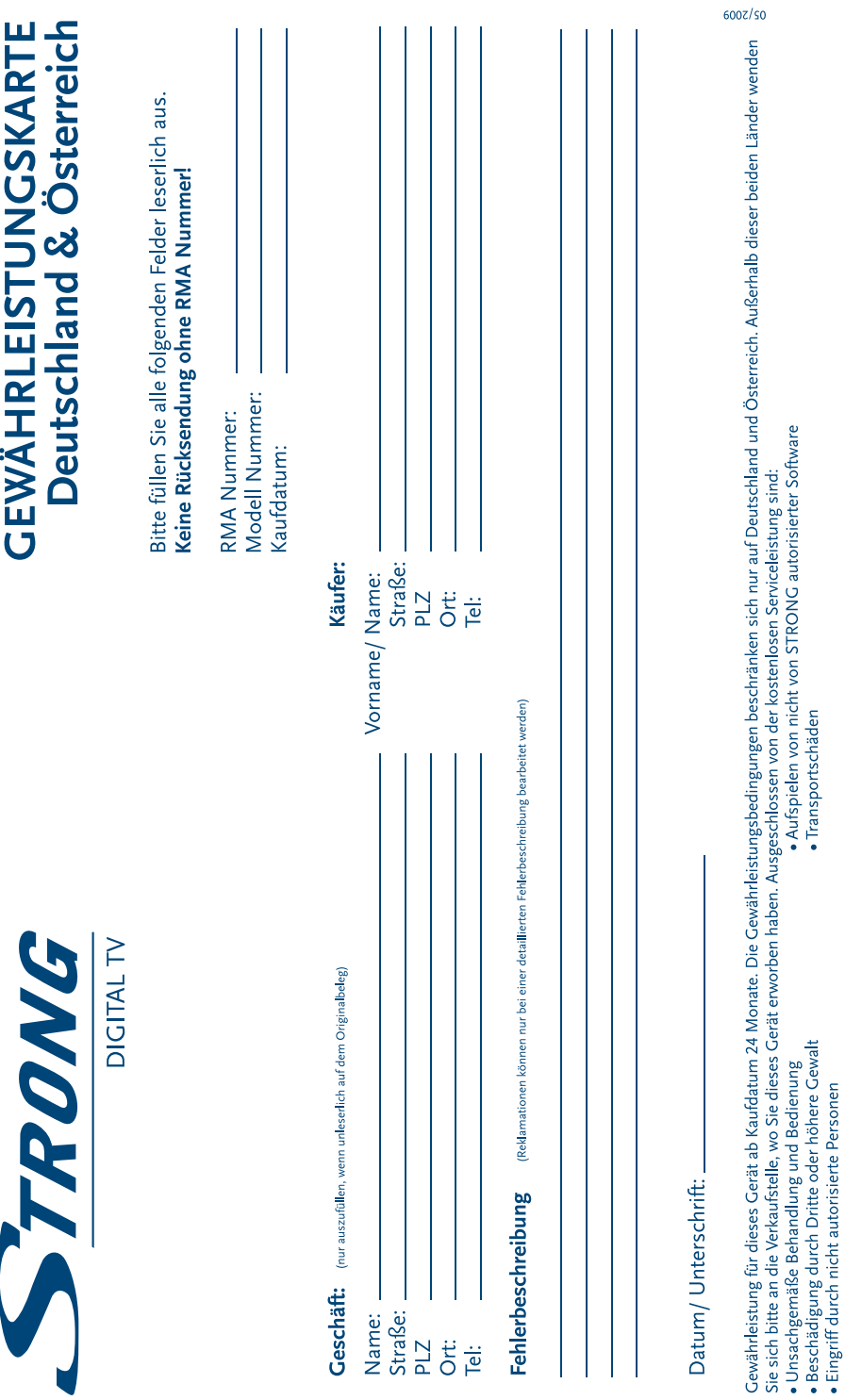

Eine eventuell kostenpflichtige Reparatur kann nur nach Rücksprache mit Ihnen und auf ausdrücklichen Wunsch durchgeführt werden.

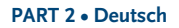

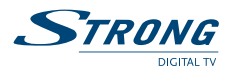